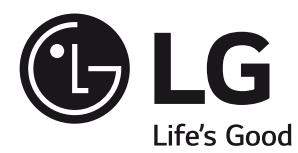

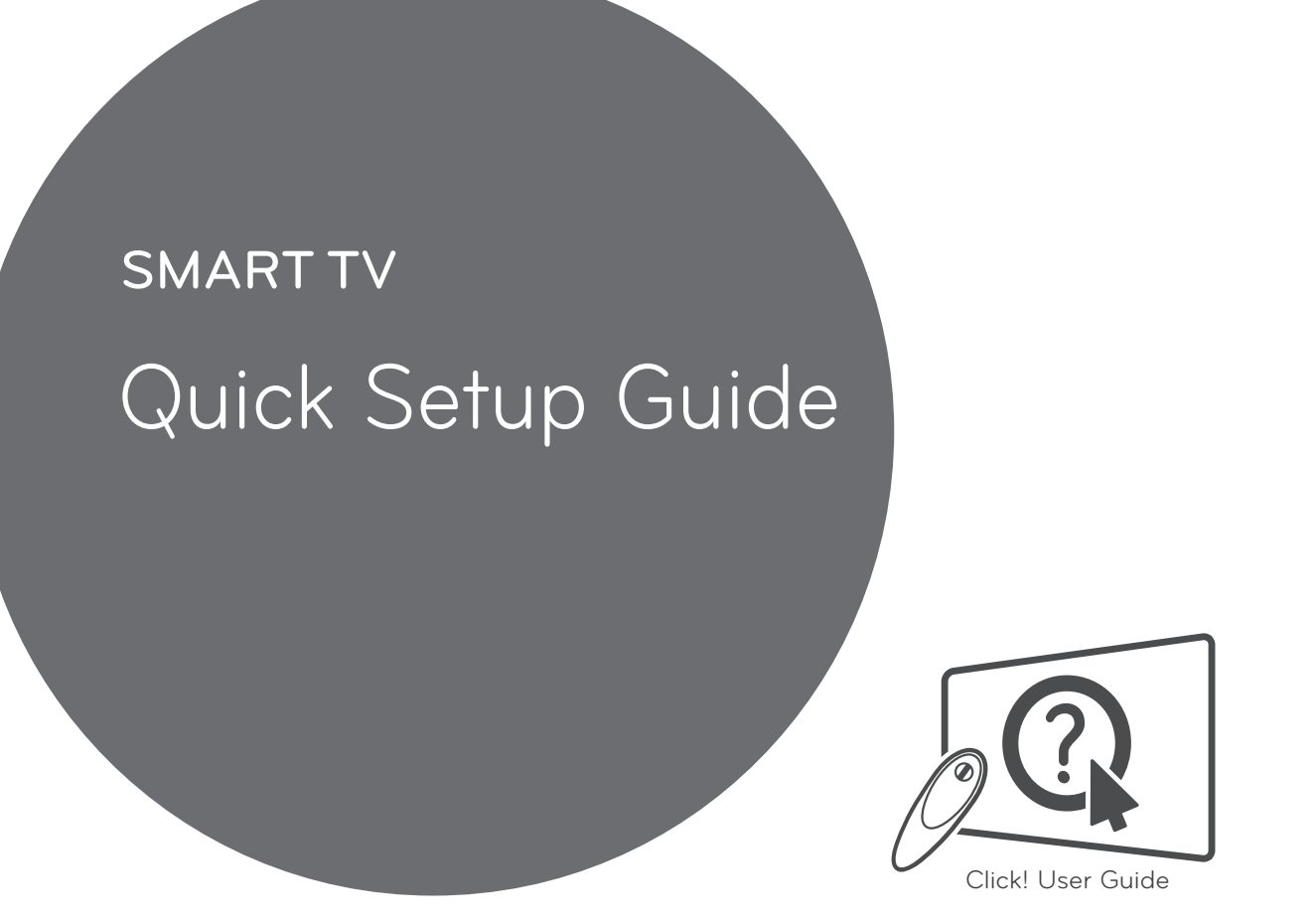

 $\bigoplus$ 

Please read this manual carefully before operating your set and retain it for future reference.

 $\bigcirc$ 

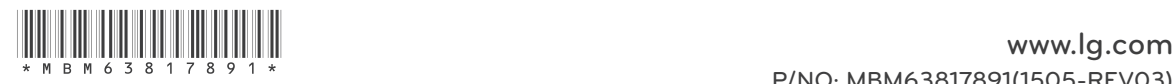

P/NO: MBM63817891(1505-REV03) Printed in Korea  $\bigoplus$ 

- 
- \* Image shown may differ from your TV.
	- \* Image shown on a PC or mobile phone may vary depending on the OS(Operating System).
	- \* App icon positions may vary on the platform, depending on the software version.

## Wireless Network Connection

 $\bigoplus$ 

**\* Applicable for wi-fi ready models only.**

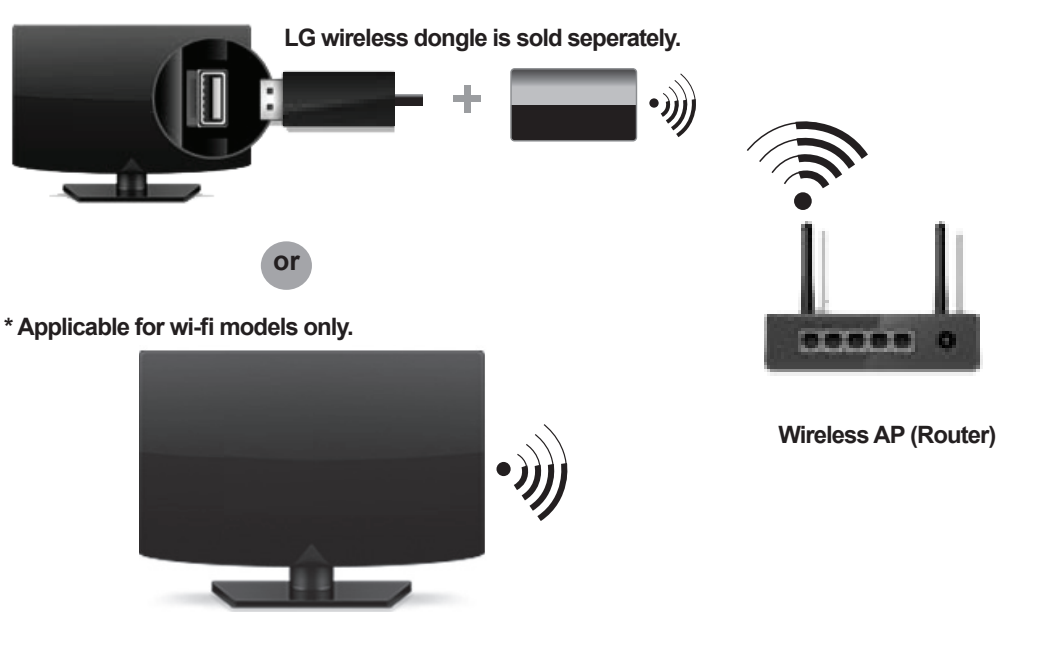

## Wired Network Connection

 $\bigoplus$ 

\* For a stable Internet connection, it is recommended to use a wired connection or place the wireless router close to the TV.

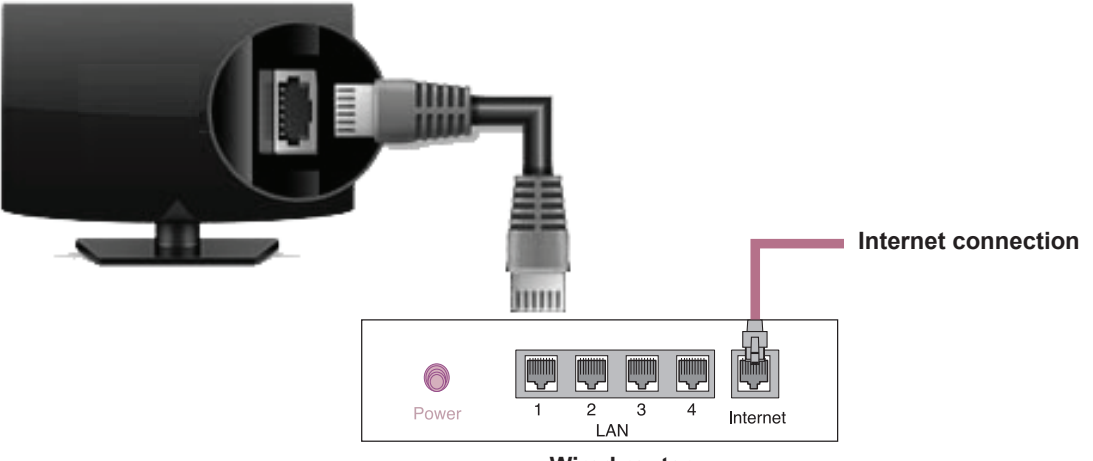

⊕

**Wired router**

 $\bigoplus$ 

## Network Settings

 $\bigoplus$ 

1 Press the **f** (Home) button on the remote to access the Home menu. Highlight the **(Settings)** icon and select by pressing the **Wheel(OK)** button on the remote.

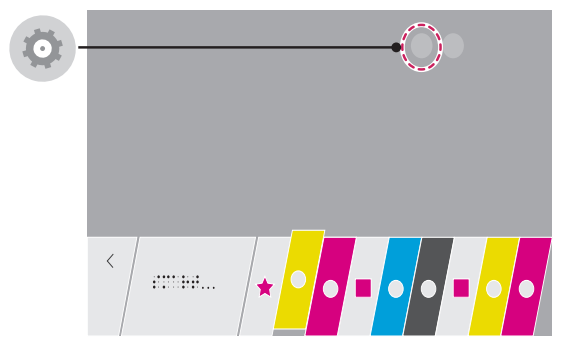

2 Select the **Network** → **Wired Connection (Ethernet)** or **Wi-Fi Connection**.

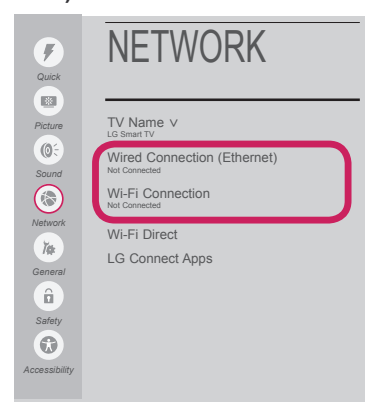

 $\bigoplus$ 

3 The device automatically tries to connect to the network available (wired network first). When you select the **Wi-Fi Connection**, the network list available is displayed. Choose the network you wish to use.

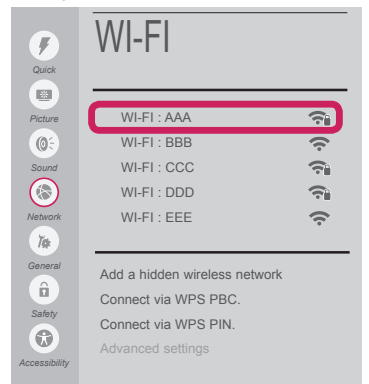

For wireless AP (Router) that have the symbol, you need to enter the security key. 4 If the connection is completed, the **"Connected to Internet"** is displayed.

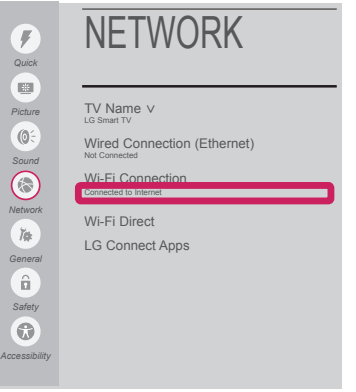

You can check the status of connection in **Advanced settings.**

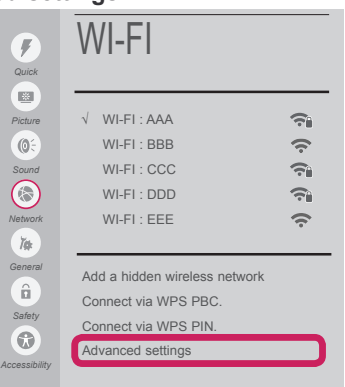

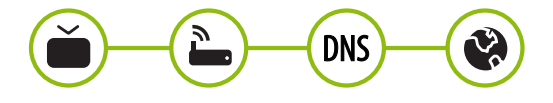

**ENG ENGLISH**

 $\bigoplus$ 

3

**ENG ENGLISH**

⊕

## Network Settings

 $\bigoplus$ 

1 Press the **f** (Home) button on the remote to access the Home menu. Highlight the **(Settings)** icon and select by pressing the **Wheel(OK)** button on the remote.

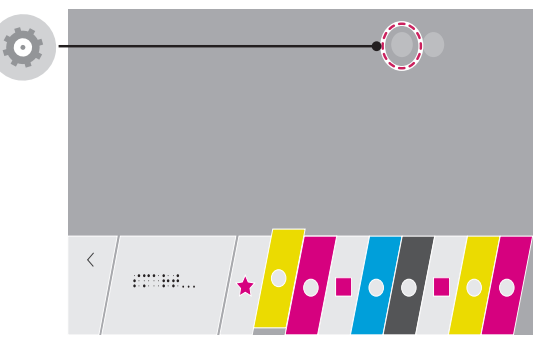

2 Select the **Network** → **Wired Connection (Ethernet)** or **Wi-Fi Connection** → **Advanced settings**.

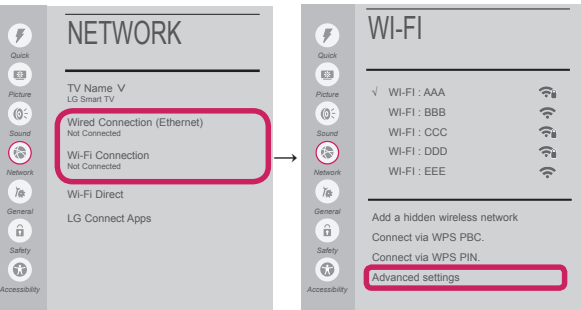

Follow the instructions below that correlate to your network status.

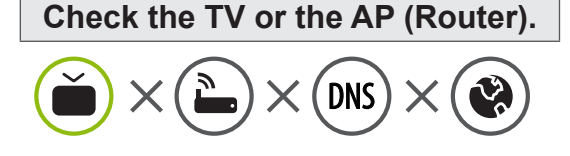

#### **When X appears next to TV:**

- **O** Check the connection status of the TV, AP (Router).
- **2** Power off and power on the TV, AP (Router).
- <sup>3</sup> If you are using a static IP, enter the IP directly.
- 4 Contact internet service provider or AP (Router) company.

#### **Check the AP (Router) or consult your Internet service provider.**

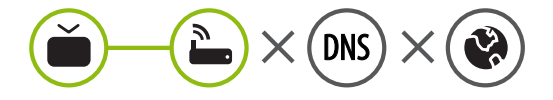

#### **When X appears next to Gateway:**

- **0** Unplug the power cord of the AP (Router) and try to connect after 5 seconds.
- **2** Initialize (Reset) the AP (Router).
- <sup>3</sup> Contact internet service provider or AP (Router) company.

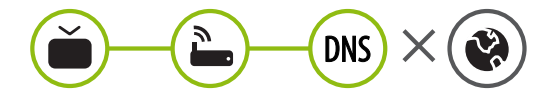

#### **When X appears next to DNS:**

**0** Unplug the power cord of the AP (Router) and try to connect after 5 seconds.

⊕

- **2** Initialize (Reset) the AP (Router).
- <sup>3</sup> Check that the MAC address of the TV/AP (Router) is registered with your Internet service provider. (The MAC address displayed on the right pane of the network status window should be registered with your Internet service provider.)
- **4** Check the AP (Router) manufacturer's website to make sure your router has the latest firmware version installed.

◈

## SmartShare PC SW Installing & Setting

 $\bigoplus$ 

- 1 Install the SmartShare PC SW programme on your PC.
- 2 Go to *www.lg.com*. Then, select your region.
- 3 Select **SUPPORT**. Then, search for your model.
- 4 Select **Drivers & Software** or **SOFTWARE UPDATE**. Then, select SmartShare PC SW.
- 5 You can run the programme when installation is complete.

 **NOTE**

⊕

**SmartShare** service is only available if TV and other devices are connected via a single AP (Router).

## SmartShare Connection to Smartphone

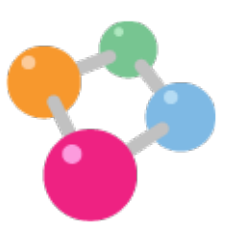

- 1 Check that Wi-Fi is enabled on your smartphone. To use **SmartShare**, both devices must on the same local network.
- 2 Install/run the app for sharing content on your smartphone (It's called **SmartShare** on LG phones).
- 3 Enable your smartphone to share content files with other devices.
- 4 Open **SmartShare** application. **(Home)** → **SmartShare**.
- 5 Select the file type you want to play (movie, audio or photo).
- 6 Select a movie, music or photo file to play on the TV.
- 7 Play the media file to view and enjoy it on your TV.

**ENG ENGLISH**

⊕

5

 $\bigoplus$ 

## Updating the TV Firmware

 $\bigoplus$ 

\* If the TV is turned on for the first time after software update, initialization of the TV may take up to one minute.

#### **(Home)** → **(Settings)** → **General** → **About This TV** → **CHECK FOR UPDATES**

After checking the version of the software, update it.

If you check the "**Allow Automatic Updates**", you can update the software automatically.

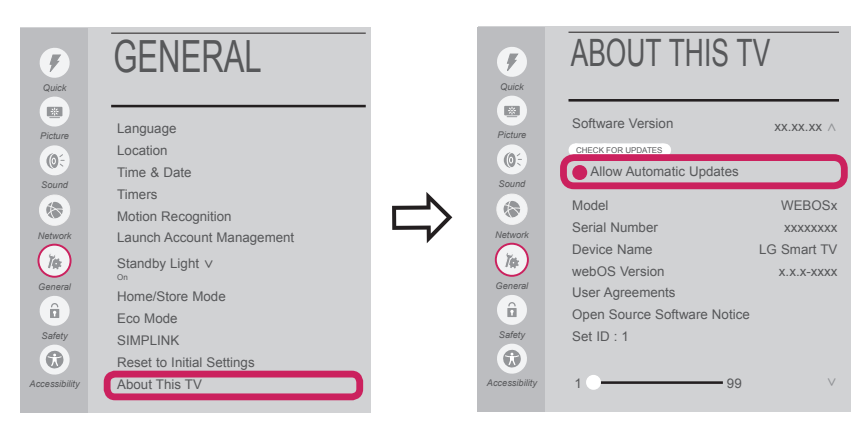

## Wi-Fi Direct Setting

⊕

 **(Home)** → **(Settings)** → **Network** → **Wi-Fi Direct**

If a local network is not available, you can connect a portable device directly to the TV using Wi-Fi Direct. With **SmartShare**, you can share files or screens of devices connected to **Wi-Fi Direct**.

1 If **Wi-Fi Direct** is set to **ON**, a list of available devices appears.

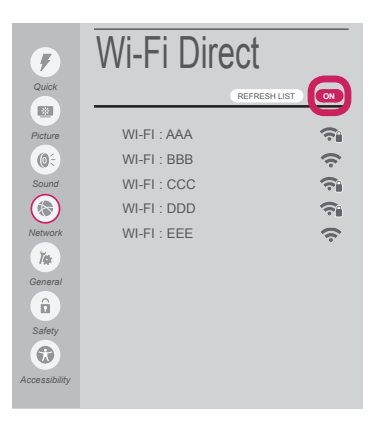

2 When you are prompted to request connection, select **Yes**. **Wi-Fi Direct** is now connected to your TV.

⊕

\* If you are not using **Wi-Fi Direct** to minimize the interference between Wi-Fi devices, it is recommended to set **Wi-Fi Direct** to **Off**. You can only use devices that support Wi-Fi Direct.

## Miracast Setting

 $\bigoplus$ 

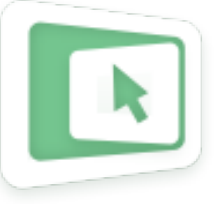

**Miracast** allows a portable device to securely send video and sound to the TV wirelessly.

- **(Home) → Screen Share**
- 1 **Miracast** should be set to "**ON**" on your portable device.
- 2 When your TV is detected, select the device on your portable device. When connection is completed, the TV screen appears on the device screen.

## WiDi (Wireless Display) Setting

Intel's WiDi (Wireless Display) technology enables easy and fast connection without wires or internet network for mirrored and dual monitor display on your TV. You can sit back and experience your favorite movies, videos, photos, online shows and more in full HD on your TV with great image clarity and sound.

#### **(Home) → Screen Share**

⊕

- 1 Intel's WiDi is set to **On**. Connect your laptop to AP. (Without AP, it is possible to this function; it is recommended to connect to AP.) Your laptop runs the Intel WiDi programme.
- 2 It detects LG Smart TVs available, which supports WiDi. In the list, select the TV you want and click Connect. Enter the PIN number shown on the screen into the input field $\left( \bullet \right)$  on your laptop and then click Continue.

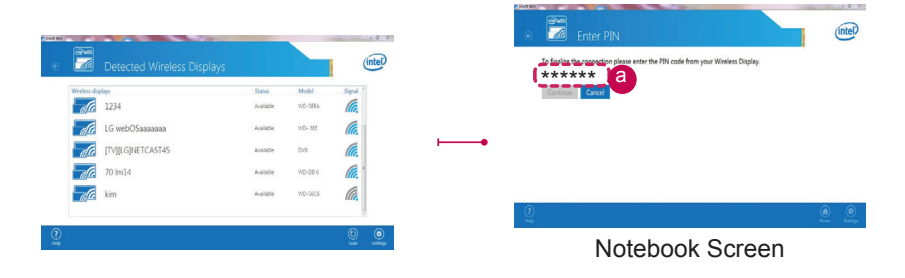

◈

- 3 The laptop screen appears on the TV screen. The wireless environment may affect the screen display. If the connection is poor, the Intel WiDi connection may be lost.
- \* LG TVs do not need to register.
- \* For more information on Intel WiDi, visit *'http://intel.com/go/widi'*.
- \* You can control your PC using the Magic Remote.

**ENG ENGLISH**

⊕

7

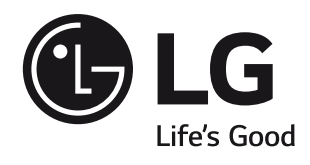

 $\mathcal{L}$ 

 $\bigoplus$ 

 $\overline{\phantom{a}}$ 

 $\mathcal{L}$ 

 $\bigoplus$ 

**Please call LG Customer Service if you experience any problems.**

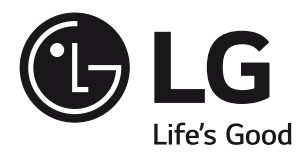

⊕

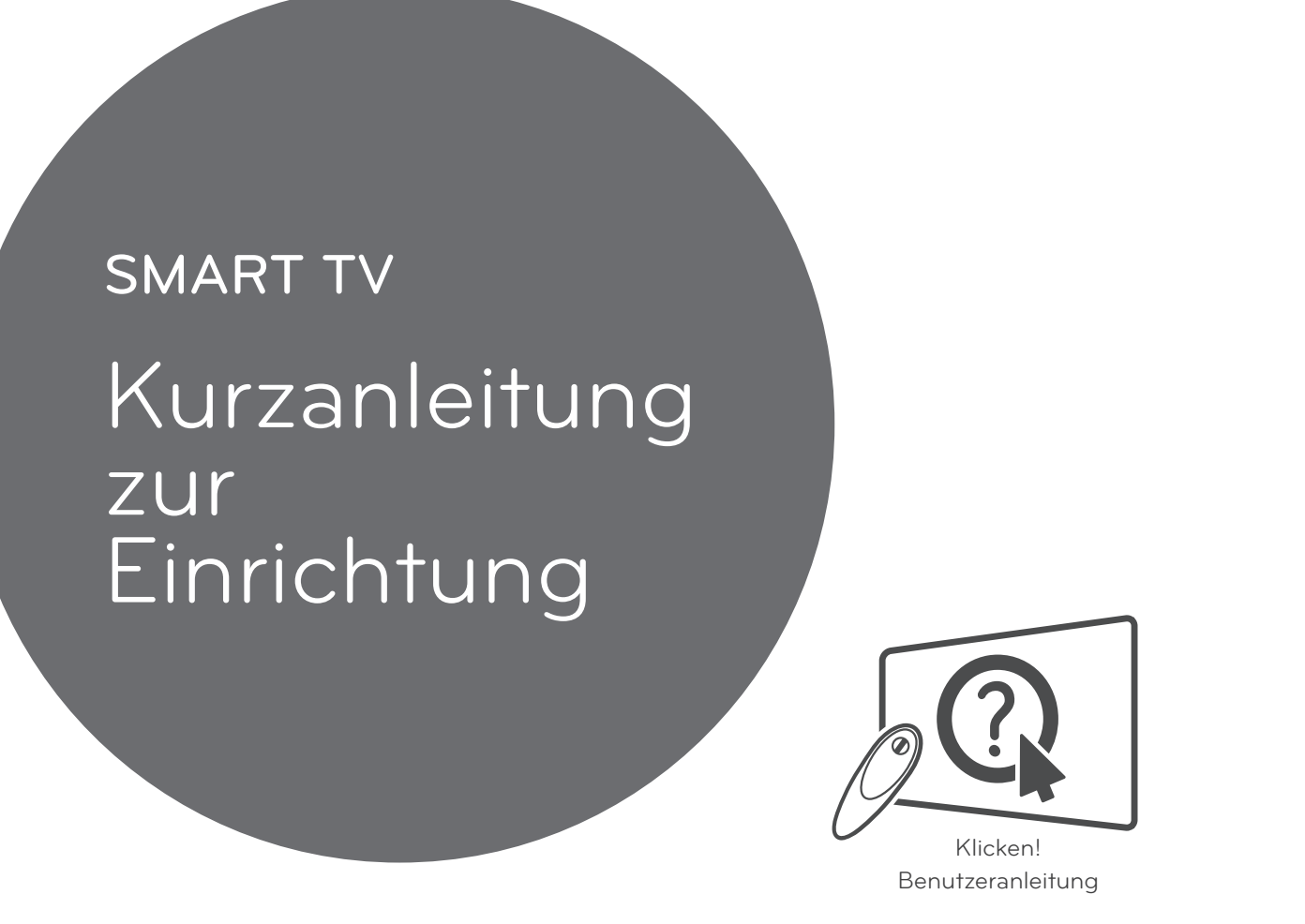

 $\bigoplus$ 

Bitte lesen Sie dieses Handbuch aufmerksam durch, bevor Sie Ihr Gerät zum ersten Mal verwenden und bewahren Sie es zur späteren Verwendung auf.

www.lg.com

 $\bigoplus$ 

 $\bigodot$ 

- \* Ihr TV-Gerät kann von der Abbildung möglicherweise leicht abweichen.
- \* Auf PC oder Mobiltelefon angezeigte Bilder können möglicherweise je nach Betriebssystem leicht abweichen.

\* Die Positionen der Anwendungssymbole können auf der Plattform je nach Softwareversion variieren.

## Kabellose Netzwerkverbindung

**DEUTS** 

 $\bigoplus$ 

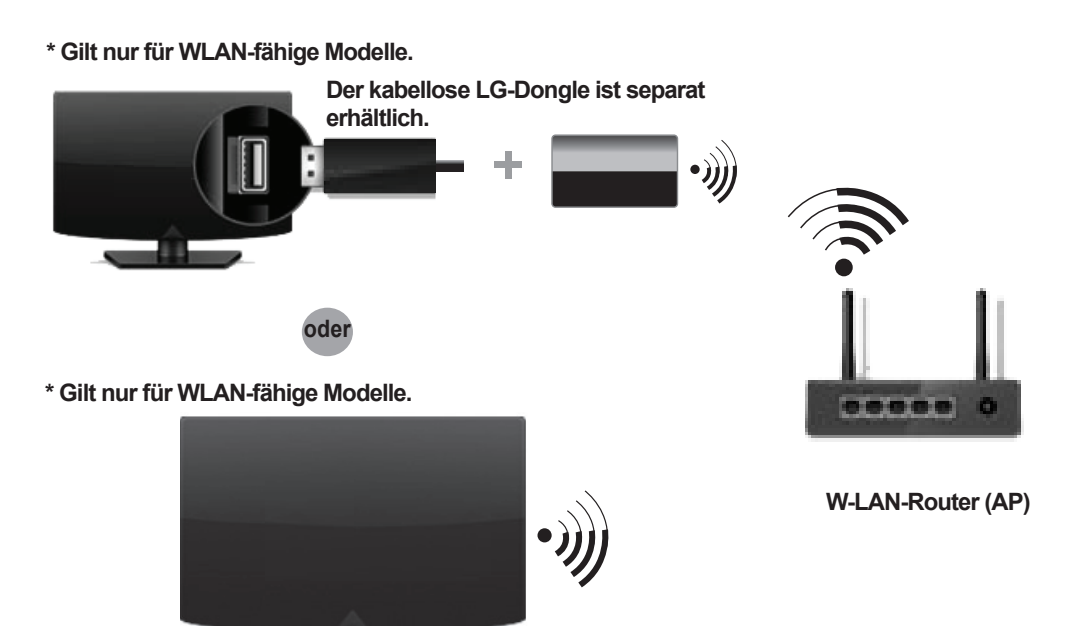

## Kabelgebundene Netzwerkverbindung

 $\bigoplus$ 

\* Für eine stabile Internetverbindung wird eine kabelgebundene Verbindung oder ein nahe am Fernseher platzierter, W-LAN Router empfohlen.

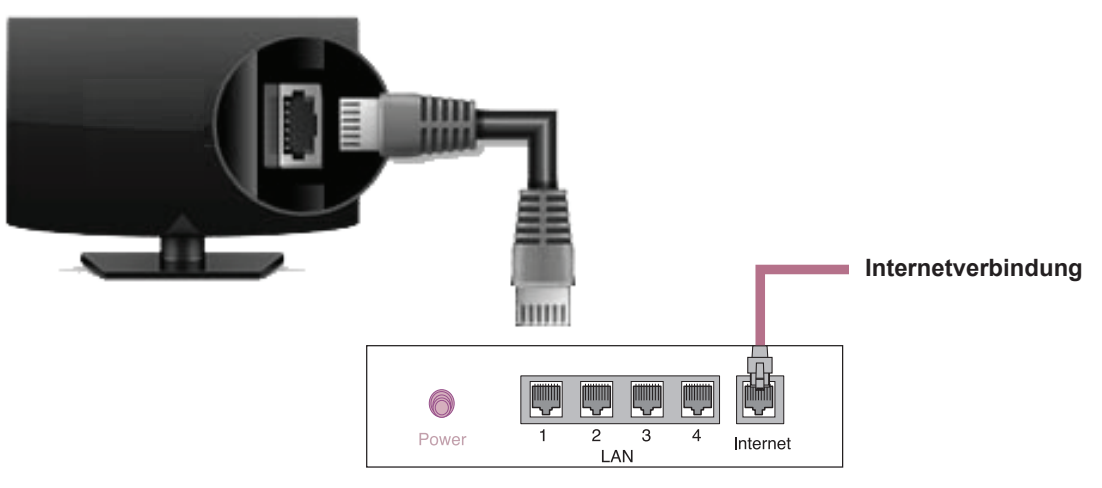

⊕

**Kabelgebundener Router**

#### 3

**DEU DEUTSCH**

◈

**DEUTSCH** 

## Netzwerkeinrichtung

 $\bigoplus$ 

1 Drücken Sie zur Anzeige des Daheim-Menüs die Taste **(Daheim)** auf der Fernbedienung. Markieren Sie das Symbol **(Einstellungen)**, und wählen Sie es durch Drücken der Taste **Rad (OK)** auf der Fernbedienung aus.

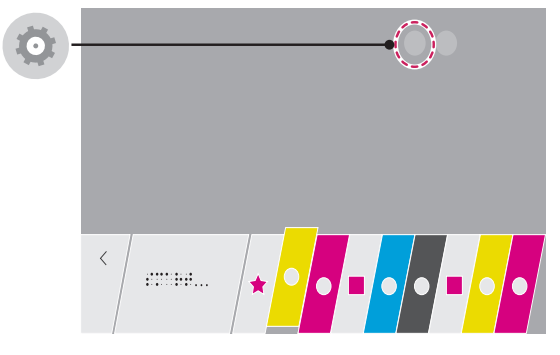

2 Wählen Sie **Netzwerk** → **Drahtgebundene Verbindung (Ethernet)** oder **Wi-Fi-Verbindung**.

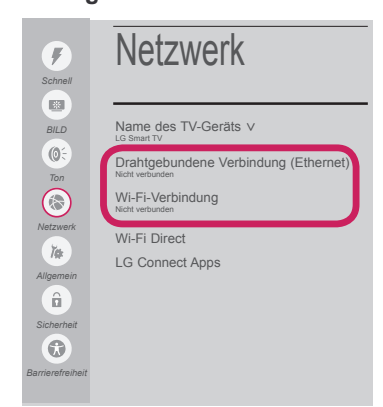

 $\bigoplus$ 

3 Das Gerät versucht automatisch, eine Verbindung zu dem verfügbaren Netzwerk herzustellen (zuerst kabelgebundenes Netzwerk). Wenn Sie die **Wi-Fi-Verbindung** auswählen, wird eine Liste mit den verfügbaren Netzwerken angezeigt. Wählen Sie das gewünschte Netzwerk aus.

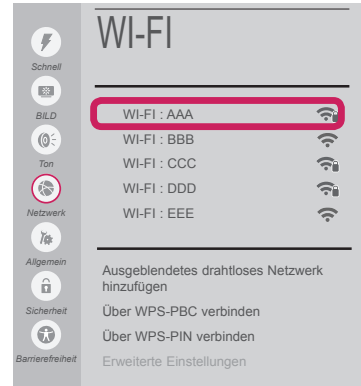

Für kabellose Router (AP) mit dem Symbol  $\widehat{\mathbb{G}}$ müssen Sie den Sicherheitsschlüssel eingeben. 4 Wenn die Verbindung hergestellt wurde, wird "**Mit Internet verbunden**" angezeigt.

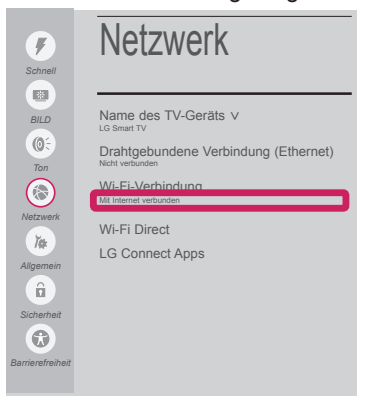

#### Sie können den Verbindungsstatus unter **Erweiterte Einstellungen** prüfen.

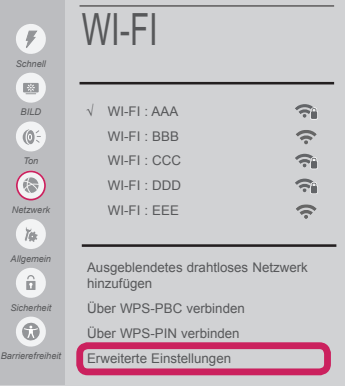

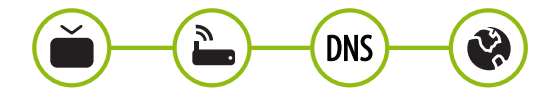

## Behebung von Netzwerkproblemen

 $\bigoplus$ 

1 Drücken Sie zur Anzeige des Daheim-Menüs die Taste **(Daheim)** auf der Fernbedienung. Markieren Sie das Symbol **(Einstellungen)**, und wählen Sie es durch Drücken der Taste **Rad (OK)** auf der Fernbedienung aus.

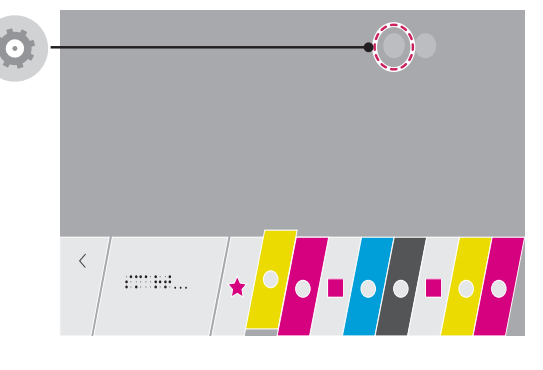

2 Wählen Sie **Netzwerk** → **Drahtgebundene Verbindung (Ethernet)** oder **Wi-Fi-Verbindung** → **Erweiterte Einstellungen**.

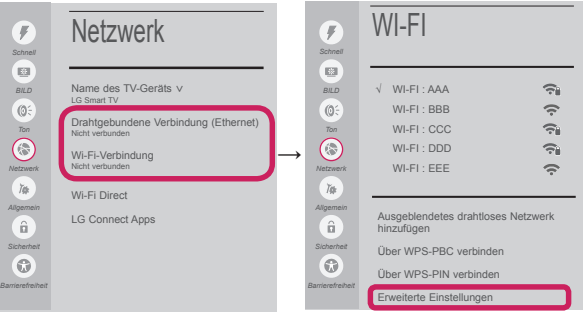

Befolgen Sie je nach Netzwerkstatus die nachfolgenden Anweisungen.

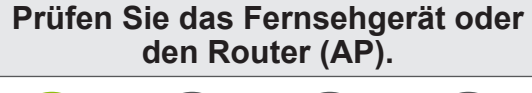

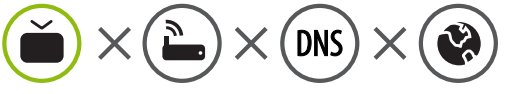

#### **Wenn ein X neben dem TV-Gerät erscheint:**

- 1 Überprüfen Sie den Verbindungsstatus von Fernsehgerät und AP (Router).
- 2 Schalten Sie das Fernsehgerät und den AP (Router) aus und wieder ein.
- 3 Wenn Sie eine feste IP verwenden, geben Sie die IP direkt ein.
- 4 Wenn Sie sich an Ihren Internetdienstanbieter oder die Firma des Routers (AP).

◈

**Prüfen Sie den Router, oder wenden Sie sich an Ihren Internetdienstanbieter.**

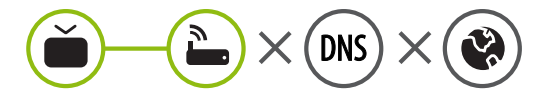

#### **Wenn ein X neben dem Gateway erscheint:**

- **OTrennen Sie das Stromkabel des AP (Router),** und versuchen Sie nach 5 Sekunden erneut, eine Verbindung herzustellen.
- 2Initialisieren Sie den AP (Router) (zurücksetzen).
- 3 Wenn Sie sich an Ihren Internetdienstanbieter oder die Firma des Routers (AP).

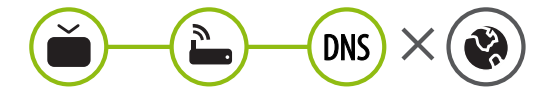

#### **Wenn ein X neben dem DNS erscheint:**

**1** Trennen Sie das Stromkabel des AP (Router), und versuchen Sie nach 5 Sekunden erneut, eine Verbindung herzustellen.

⊕

- 2 Initialisieren Sie den AP (Router) (zurücksetzen).
- 3 Prüfen Sie, ob die MAC-Adresse des Fernsehgerätes/AP (Router) bei Ihrem Internetdienstanbieter registriert ist. (Die MAC-Adresse, die im rechten Bereich des Netzwerkstatusfensters angezeigt wird, muss bei Ihrem Internetdienstanbieter registriert sein.)
- 4 Prüfen Sie auf der Website des Routerherstellers, ob die neueste Firmwareversion auf Ihrem AP (Router) installiert ist.

4

**DEUTS** 

## Installation und Einrichtung von SmartShare PC SW

 $\bigoplus$ 

- 1 Installieren Sie das SmartShare PC SW -Programm auf Ihrem PC.
- 2 Gehen Sie auf *www.lg.com*. Wählen Sie dann Ihre Region aus.
- 3 Wählen Sie **SERVICE**. Suchen Sie dann nach Ihrem Modell.
- 4 Wählen **Treiber & Software** oder **SOFTWARE UPDATE**. Wählen Sie dann SmartShare PC SW.
- 5 Wenn die Installation abgeschlossen ist, können Sie das Programm ausführen.

## **HINWEIS**

⊕

y Der **SmartShare**-Dienst ist nur verfügbar, wenn Fernseher und andere Geräte über einen einzelnen AP (Router) verbunden sind.

## SmartShare-Verbindung zum Smartphone

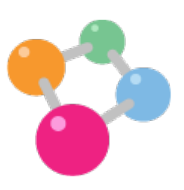

- 1 Prüfen Sie, ob auf Ihrem Smartphone Wi-Fi aktiviert ist. Zum Verwenden von **SmartShare** müssen beide Geräte in dasselbe lokale Netzwerk eingebunden sein.
- 2 Installieren Sie die App zur Freigabe von Inhalt auf Ihrem Smartphone bzw. führen Sie diese App aus (auf LG-Telefonen hat diese die Bezeichnung **SmartShare**.)
- 3 Aktivieren Sie die Freigabe von Inhaltsdateien für andere Geräte auf Ihrem Smartphone.
- 4 Öffnen Sie die Anwendung **SmartShare**. **(Daheim)** → **SmartShare**.
- 5 Wählen Sie den Dateityp, den Sie abspielen möchten (Film, Audio oder Foto).
- 6 Wählen Sie eine Film-, Musik- oder Fotodatei aus, die Sie auf dem Fernsehgerät abspielen möchten.

 $\bigoplus$ 

7 Starten Sie die Mediendatei, um diese über Ihr Fernsehgerät abzuspielen.

**DEUTSCI DEU DEUTSCH**

⊕

5

## Aktualisieren der TV-Firmware

 $\bigoplus$ 

\* Wenn das Fernsehgerät nach einer Softwareaktualisierung das erste Mal eingeschaltet wird, kann die Initialisierung bis zu einer Minute dauern.

#### **(Daheim) → (Einstellungen) → Allgemein → Info zu diesem TV-Gerät → AUF UPDATES PRÜFEN**

Sie können die Softwareversion prüfen und aktualisieren.

Wenn Sie "**Automatische Updates zulassen**" aktivieren, wird die Software automatisch aktualisiert.

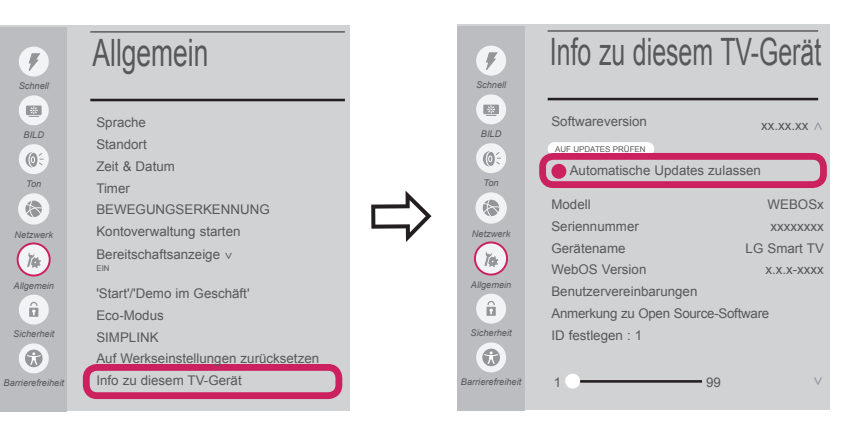

## Wi-Fi Direct-Einstellungen

⊕

#### **(Daheim) → (Einstellungen) → Netzwerk → Wi-Fi Direct**

Falls kein lokales Netzwerk verfügbar ist, können Sie ein tragbares Gerät per Wi-Fi Direct auch direkt mit dem TV-Gerät verbinden.

Mit **SmartShare** können Sie Dateien oder Bildschirme von Geräten freigeben, die mit **Wi-Fi Direct** verbunden sind.

1 Wenn **Wi-Fi Direct** auf **EIN** gestellt ist, wird eine Liste mit verfügbaren Geräten angezeigt.

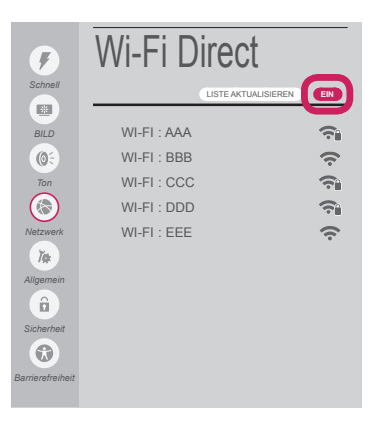

- 2 Wenn Sie aufgefordert werden, eine Verbindung anzufordern, wählen Sie **ja**.**Wi-Fi Direct** ist jetzt mit Ihrem Fernseher verbunden.
- \* Wenn Sie **Wi-Fi Direct** nicht verwenden, empfehlen wir,**Wi-Fi Direct** auf **Aus** zu stellen, um die Interferenzen zwischen den Wi-Fi-Geräten zu minimieren.Sie können nur Geräte verwenden, die **Wi-Fi Direct** unterstützen.

⊕

# **DEUTSC**

## Miracast-Einstellung

 $\bigoplus$ 

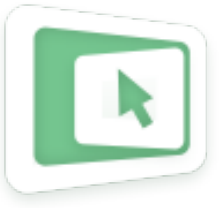

Mit **Miracast** können Videos und Audiodateien sicher von einem tragbaren Gerät kabellos an ein TV-Gerät gesendet werden.

#### **(Daheim) → Screen Share**

- 1 **Miracast** muss auf Ihrem tragbaren Gerät auf **"EIN"** gestellt sein.
- 2 Wenn Ihr TV-Gerät erkannt wurde, wählen Sie es auf Ihrem tragbaren Gerät aus. Wenn die Verbindung hergestellt wurde, erscheint der Fernsehbildschirm auf dem Bildschirm des Geräts.

## WiDi (Wireless Display)-Einstellung

Die Intel WiDi (Wireless Display)-Technologie ermöglicht eine einfache und schnelle kabellose Verbindung oder Internetverbindung für gespiegelte und duale Bildschirme auf Ihrem Fernsehgerät. Sie können Ihre Lieblingsfilme, -videos, -fotos, -onlinesendungen und vieles mehr in Full HD mit hervorragender Bildqualität und großartigem Ton entspannt auf Ihrem Fernsehgerät genießen.

#### **(Daheim) → Screen Share**

⊕

- 1 Intel's WiDi ist auf **EIN** gestellt. Verbinden Sie Ihren Laptop mit dem Router. (Diese Funktion kann auch ohne Router verwendet werden; die Verwendung des Router wird jedoch empfohlen.) Ihr Laptop ist mit dem Programm Intel WiDi ausgestattet.
- 2 Es erkennt die verfügbaren LG Smart TVs, die WiDi unterstützen. Wählen Sie in der Liste den gewünschten Fernseher aus und klicken Sie auf Klicken Sie auf "Connect (Verbindung)". Geben Sie die PIN-Nummer, die auf dem Bildschirm angezeigt wird, in das Eingabefeld (@) auf Ihrem Laptop ein, und klicken Sie dann auf "Weiter".

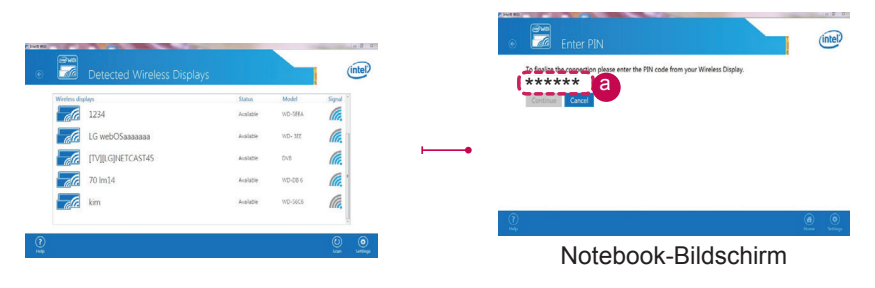

3 Der Fernsehbildschirm erscheint auf dem Laptop-Bildschirm. Die kabellose Umgebung kann sich auf die Bildschirmanzeige auswirken. Bei einer schlechten Verbindung kann die Intel WiDi-Verbindung verloren gehen.

◈

- \* LG TV muss nicht registriert werden.
- \* Weitere Informationen zu Intel WiDi erhalten Sie unter *http://intel.com/go/widi.*
- \* Über die Magic-Fernbedienung können Sie Ihren PC steuern.

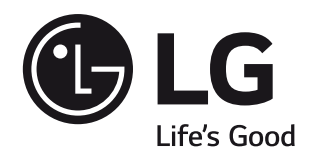

 $\mathcal{L}$ 

 $\bigoplus$ 

 $\overline{\phantom{a}}$ 

 $\mathcal{L}$ 

 $\bigoplus$ 

**Rufen Sie den LG Kundendienst an, wenn Sie Probleme haben.**

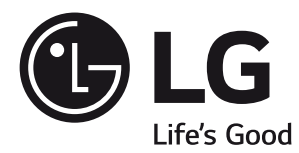

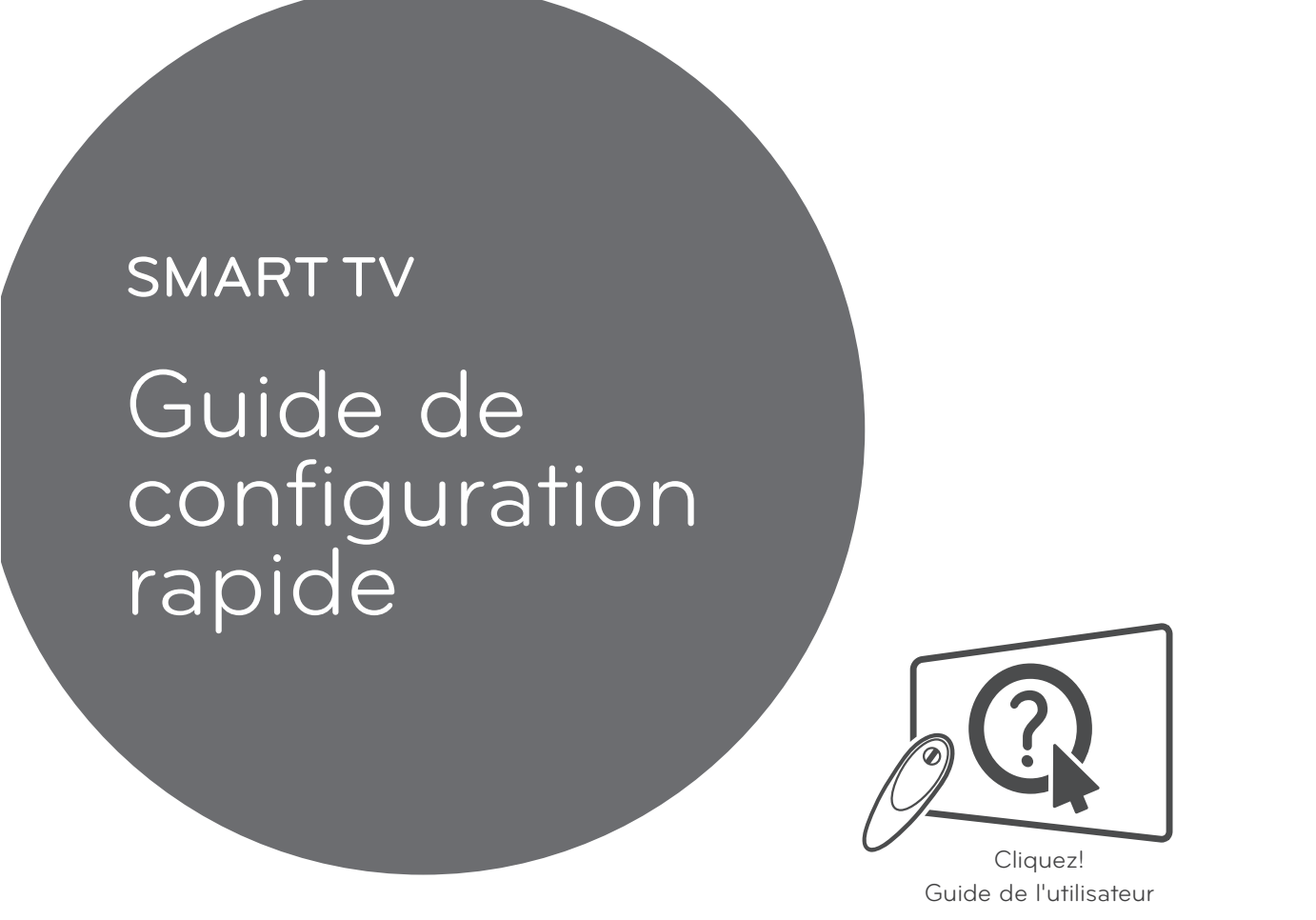

 $\bigoplus$ 

Veuillez lire attentivement ce manuel avant de mettre en service votre produit et conservez-le afin de pouvoir vous y référer ultérieurement.

www.lg.com

 $\bigoplus$ 

 $\bigodot$ 

2

**ENG FRANÇAIS**

 $\bigoplus$ 

- \* L'image affichée peut être différente de celle de votre téléviseur.
- \* L'image affichée sur un ordinateur ou un téléphone portable peut être différente selon le système d'exploitation.
- \* La position des icônes d'application peut varier sur la plate-forme selon la version du logiciel que vous utilisez.

 $\bigoplus$ 

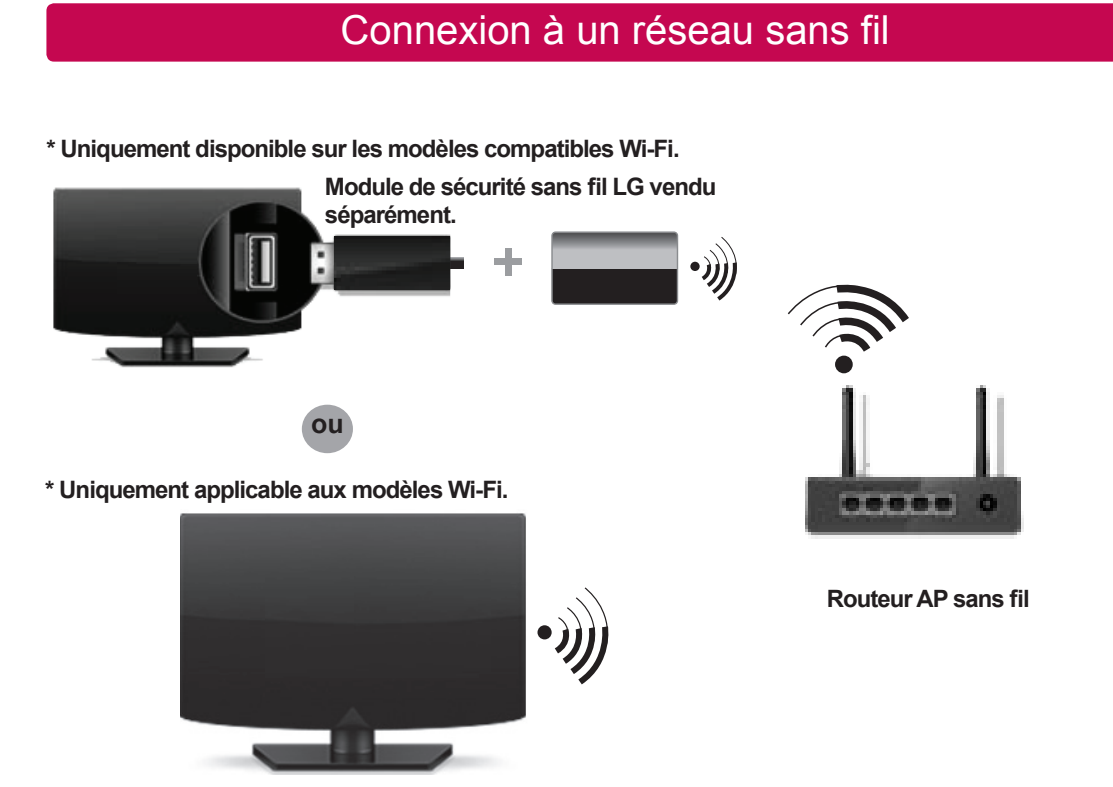

## Connexion à un réseau filaire

 $\bigoplus$ 

\* Avec une connexion Internet stable, nous vous conseillons d'utiliser une connexion filaire ou de placer le routeur sans fil à proximité du téléviseur.

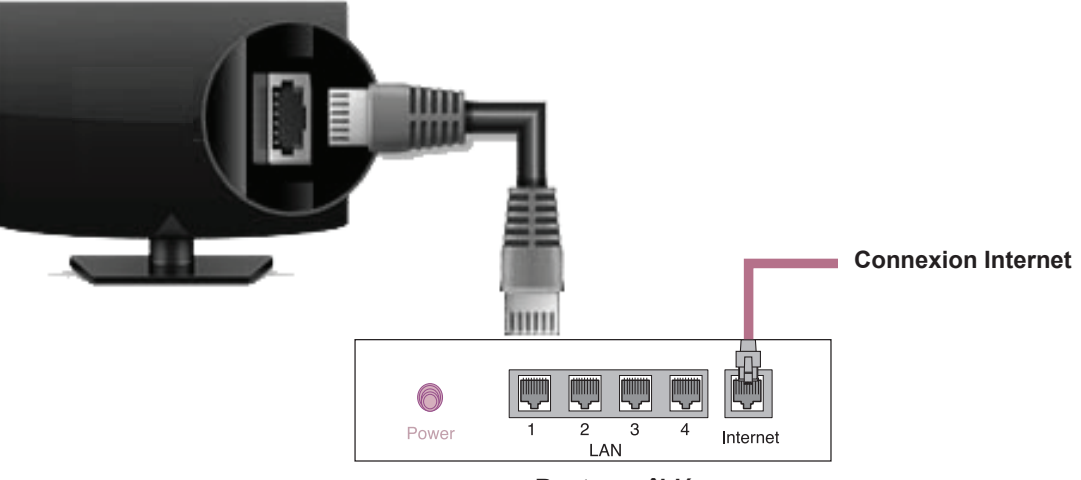

**Routeur câblé**

## Paramètre Réseau

1 Appuyez sur le bouton **f** (Accueil) de la télécommande pour accéder au menu Accueil. Mettez l'icône **(PARAMÈTRES)** en surbrillance et sélectionnez-la en appuyant sur la **Molette (OK**) de la télécommande.

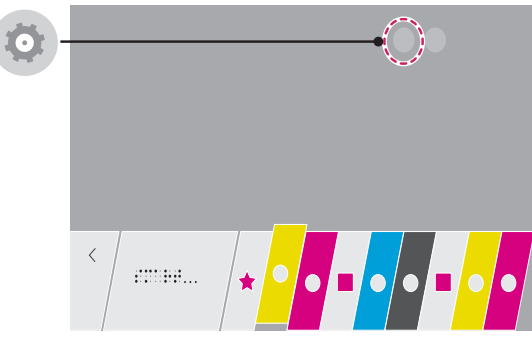

2 Sélectionnez le **Réseau** → **Connexion filaire (Ethernet)** ou **Connexion Wi-Fi**.

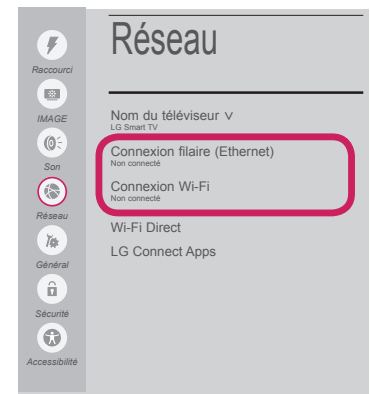

 $\bigoplus$ 

3 Le périphérique essaye automatiquement de se connecter au réseau disponible (prioritairement au réseau filaire). Lorsque vous sélectionnez **Connexion Wi-Fi**, la liste des réseaux s'affiche à l'écran. Sélectionnez le réseau que vous souhaitez utiliser.

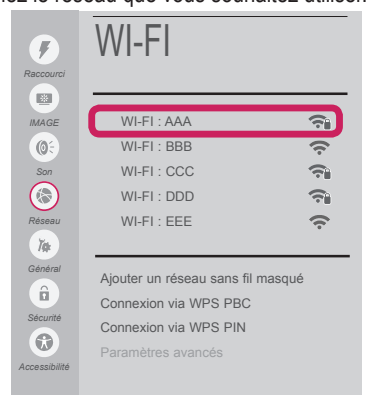

Pour connecter un routeur AP sans fil doté du symbole  $\widehat{\mathfrak{m}}$ , vous devez saisir une clé de sécurité.

⊕

4 Une fois la connexion effectuée, la mention "**Connecté à Internet"** s'affiche à l'écran.

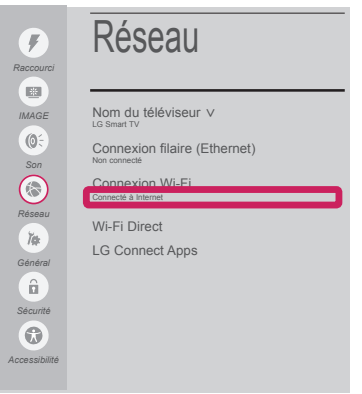

# **ENG FRANÇAIS**

 $\bigoplus$ 

#### Vous pouvez vérifier l'état de la connexion dans les **Paramètres avancés**.

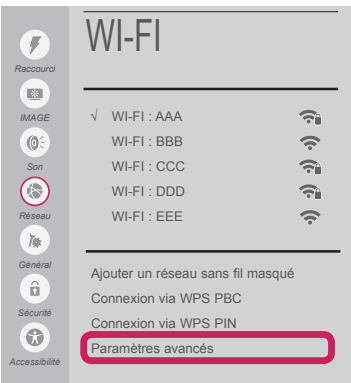

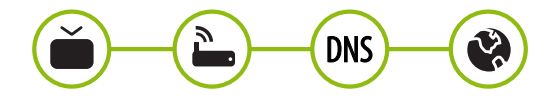

 $\bigoplus$ 

## Dépannage des problèmes de réseau

 $\bigoplus$ 

- 1 Appuyez sur le bouton **f** (Accueil) de la télécommande pour accéder au menu Accueil. Mettez l'icône **(PARAMÈTRES)** en surbrillance et sélectionnez-la en appuyant sur la **Molette (OK**) de la télécommande.
- $\overline{\left\langle \right. }% ,\left. \overline{\left( \right. \right. }% ,\left. \overline{\left( \right. \right. }% ,\left. \overline{\left( \right. \right. })\right\rangle _{1}$ string...
- 2 Sélectionnez le **Réseau** → **Connexion filaire (Ethernet)** ou **Connexion Wi-Fi** → **Paramètres avancés**.

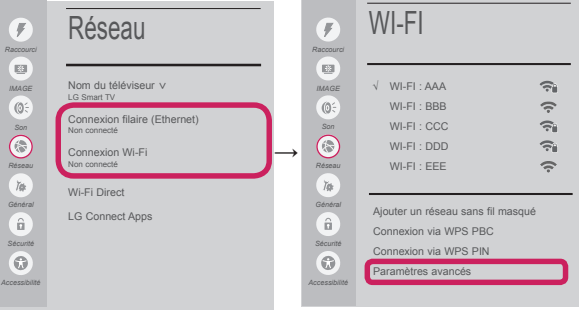

Suivez les instructions ci-dessous en fonction de l'état de votre réseau.

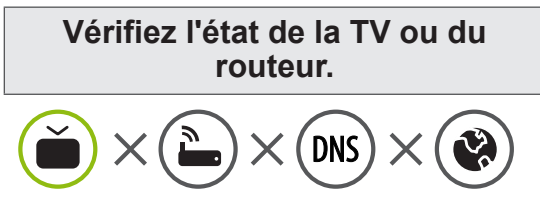

#### **Lorsque X apparaît à côté du téléviseur :**

- 1 Vérifiez l'état de la connexion de la TV ou du point d'accès (routeur).
- 2 Allumez puis éteignez la TV ou le point d'accès (routeur)
- <sup>3</sup> Si vous utilisez une adresse IP statique, saisissez-la directement.
- 4 Contactez votre fournisseur de services Internet ou le fabriquant de votre routeur AP.

◈

#### **Vérifiez l'état du routeur ou contactez votre fournisseur de services Internet.**

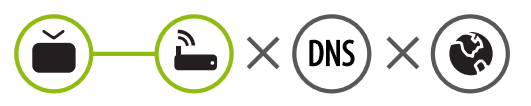

#### **Lorsque X apparaît à côté de la passerelle :**

- 1 Débranchez le cordon d'alimentation du point d'accès (routeur) patientez 5 secondes, puis rebranchez-le.
- 2 Initialisez (Réglages usine) le point d'accès (routeur).
- <sup>3</sup> Contactez votre fournisseur de services Internet ou le fabriquant de votre routeur AP.

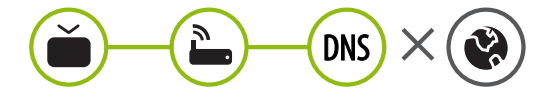

#### **Lorsque X apparaît à côté de DNS :**

1 Débranchez le cordon d'alimentation du point d'accès (routeur) patientez 5 secondes, puis rebranchez-le.

⊕

- 2Initialisez (Réglages usine) le point d'accès (routeur).
- 3 Vérifiez que l'adresse MAC de votre TV/du routeur a bien été enregistrée auprès de votre fournisseur de services Internet. (L'adresse MAC est inscrite sur le panneau de droite de la fenêtre de l'état du réseau et doit avoir été enregistrée auprès de votre fournisseur de services Internet.)
- 4 Consultez le site Web du fabricant de votre routeur pour savoir si votre routeur bénéficie de la dernière version du micrologiciel.

4

## Installation et réglage du logiciel SmartShare PC

 $\bigoplus$ 

- 1 Installez SmartShare PC SW sur votre ordinateur.
- 2 Accédez à *www.lg.com*. Puis, sélectionnez votre région.
- 3 Sélectionnez **SERVICE CLIENTS**. Puis, recherchez votre modèle.
- 4 Sélectionnez **Drivers & Software** ou **MISE À JOUR LOGICIEL**. Puis, sélectionnez SmartShare PC SW.
- 5 Procédez à l'installation pour exécuter le programme.

## **REMARQUE**

⊕

y Le service **SmartShare** est uniquement disponible si le téléviseur et d'autres périphériques sont connectés via un seul Routeur AP.

## Connexion SmartShare pour smartphone

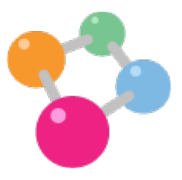

- 1 Vérifiez que la fonction Wi-Fi est activée sur votre smartphone. Pour utiliser **SmartShare**, les deux périphériques doivent être connectés au même réseau local.
- 2 Installez/exécutez l'application de partage de contenus sur votre smartphone (fonction **SmartShare** sur les téléphones LG).
- 3 Autorisez le partage de fichiers avec d'autres périphériques sur votre smartphone.
- 4 Lancez l'application **SmartShare**. **(Accueil)** → **SmartShare**.
- 5 Sélectionnez le type de fichier que vous souhaitez lire (films, fichiers audio ou photos).
- 6 Sélectionnez un film, une musique ou une photo pour diffuser le fichier sur votre téléviseur.
- 7 Lancez la lecture du fichier multimédia sur votre téléviseur.

⊕

5

## Mise à jour du micrologiciel de la TV

 $\bigoplus$ 

- \* Si vous allumez pour la première fois le téléviseur après la mise à jour du logiciel, l'initialisation du téléviseur peut durer jusqu'à 1 minute.
- **(Accueil) → (PARAMÈTRES) → Général → À propos de ce téléviseur → RECHERCHER LES MISES À JOUR**

Vous pouvez vérifier la version du logiciel et la mettre à jour.

Si vous choisissez l'option "**Autoriser les mises à jour automatiques**", les mises à jour seront effectuées automatiquement.

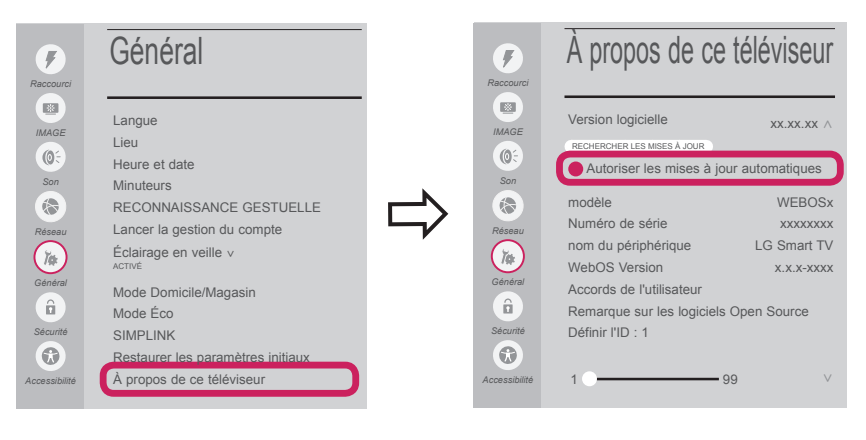

## Paramètres Wi-Fi Direct

⊕

 **(Accueil) → (PARAMÈTRES) → Réseau → Wi-Fi Direct**

Si le réseau local n'est pas disponible, vous pouvez connecter un périphérique portable directement à votre téléviseur en utilisant la fonction Wi-Fi Direct. Avec **SmartShare**, vous pouvez partager des fichiers ou des écrans de périphériques connectés à **Wi-Fi Direct**.

1 Si **Wi-Fi Direct** est **Activé**, la liste des périphériques disponibles s'affiche.

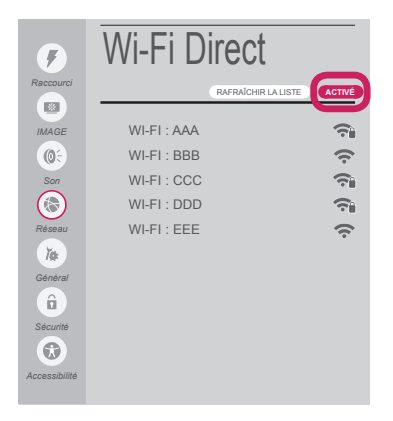

- 2 Lorsqu'il vous est demandé d'établir une connexion, sélectionnez **OUI**. **Wi-Fi Direct** est désormais connecté à votre TV.
- \* Si vous n'utilisez pas **Wi-Fi Direct** afin de minimiser les interférences entre les périphériques Wi-Fi, il vous est recommandé de régler **Wi-Fi Direct** sur **DÉSACTIVÉ**.Utilisez uniquement des périphériques qui prennent en charge **Wi-Fi Direct**.

⊕

⊕

6

## Réglage Miracast

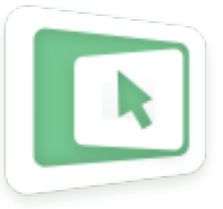

**Miracast** permet à un périphérique vidéo d'envoyer sans fil en toute sécurité des contenus vidéo ou audio à une TV.

- **(Accueil) → Screen Share**
- 1 **Miracast** doit être **"ACTIVÉ"** sur votre périphérique portable.
- 2 Lorsque votre téléviseur est détecté, sélectionnez le périphérique correspondant sur votre périphérique portable. Lorsque la connexion est effectuée, l'écran du téléviseur apparaît sur l'écran du périphérique.

## Réglage WiDi (Wireless Display, Affichage sans fil)

La technologie d'affichage sans fil WiDi (Wireless Display) d'Intel offre une connexion rapide et sans câbles ni réseau Internet pour les affichages à double écran et en miroir sur votre téléviseur. Installezvous confortablement et profitez de vos films, vidéos, photos, programmes en ligne préférés et bien plus encore en Full HD sur votre téléviseur avec une qualité d'image et de son exceptionnelle.

**(Accueil) → Screen Share**

⊕

- 1 Intel's WiDi est réglé sur **ACTIVÉ**. Connectez votre ordinateur portable au point d'accès. (Vous pouvez utiliser cette fonction sans point d'accès, mais il est recommandé de se connecter à un point d'accès.) Votre ordinateur portable prend en charge le programme Intel Widi.
- 2 Cette fonction détecte les Smart TV LG disponibles et prenant en charge le WiDi. Dans la liste, sélectionnez votre TV et cliquez sur Connecter. Entrez le code PIN indiqué à l'écran dans le champ prévu à cet effet (a) sur votre ordinateur portable, puis cliquez sur Continuer.

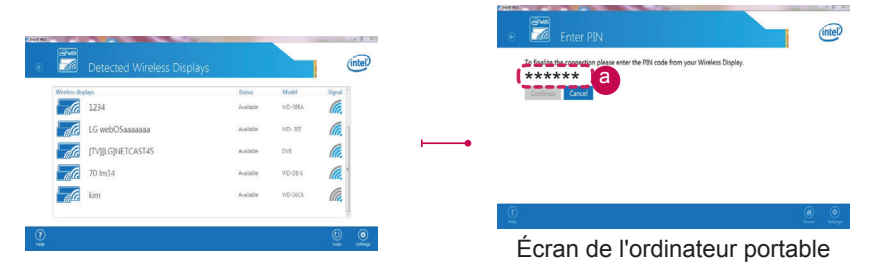

3 L'écran de votre téléviseur apparaît sur l'écran de votre ordinateur. L'environnement sans fil peut affecter l'affichage de l'écran. Si la connexion est mauvaise, vous pouvez perdre la connexion Intel WiDi.

◈

- \* Il n'est pas nécessaire d'enregistrer votre TV LG.
- \* Plus d'informations sur Intel WiDi sur *http://intel.com/go/widi.*
- \* Vous pouvez contrôler votre PC à l'aide de la télécommande Magic.

7

⊕

 $\bigoplus$ 

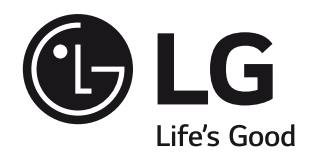

 $\mathcal{L}$ 

 $\bigoplus$ 

 $\overline{\phantom{a}}$ 

 $\mathcal{L}$ 

 $\bigoplus$ 

**Veuillez appeler le service clientèle de LG en cas de problème.**

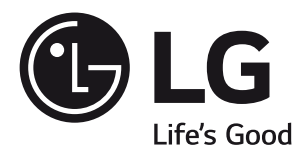

## SMART TV

 $\bigoplus$ 

Guida alla configurazione rapida

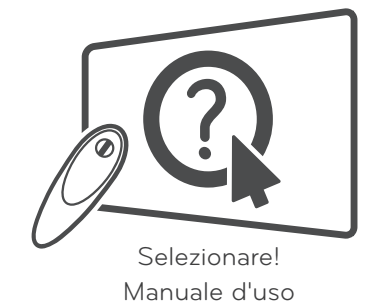

Leggere attentamente il presente manuale prima di utilizzare l'apparecchio e conservarlo come riferimento futuro.

 $\bigoplus$ 

www.lg.com

 $\bigoplus$ 

 $\bigodot$ 

2

**ENG ITALIANO**

 $\bigoplus$ 

- \* L'immagine mostrata può risultare differente rispetto alla TV in uso.
- \* L'immagine mostrata su un PC o su un cellulare può variare a seconda del sistema operativo.
- \* A seconda della versione del software, la posizione dell'icona App può variare sulla piattaforma.

## Connessione di rete wireless

 $\bigoplus$ 

**\* Valido solo per i modelli abilitati per il Wi-Fi.**

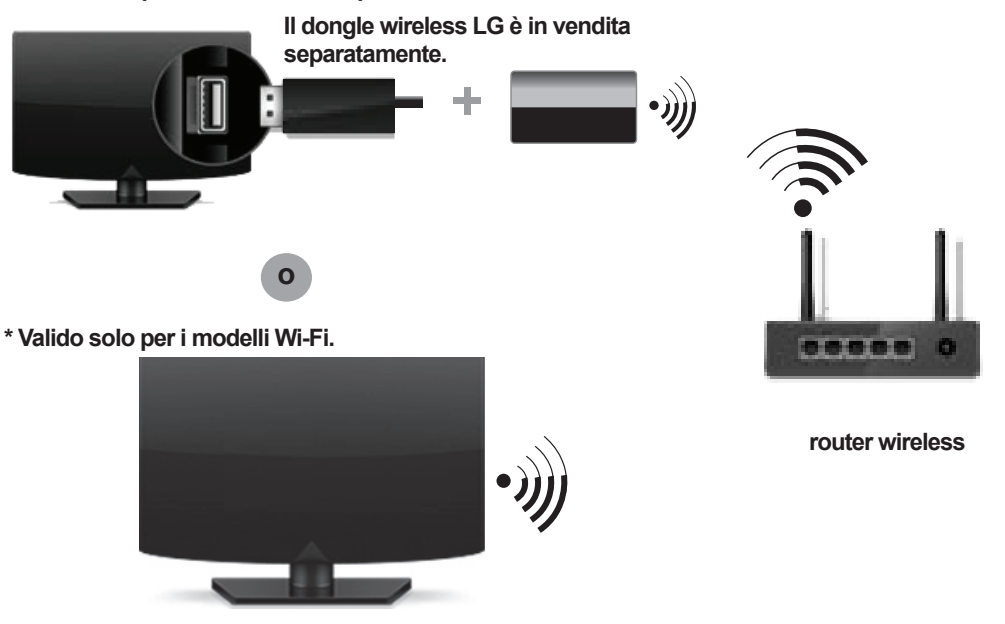

## Connessione di rete cablata

 $\bigoplus$ 

\* Per una connessione Internet stabile, si consiglia di utilizzare una connessione cablata o di posizionare il router wireless vicino al televisore.

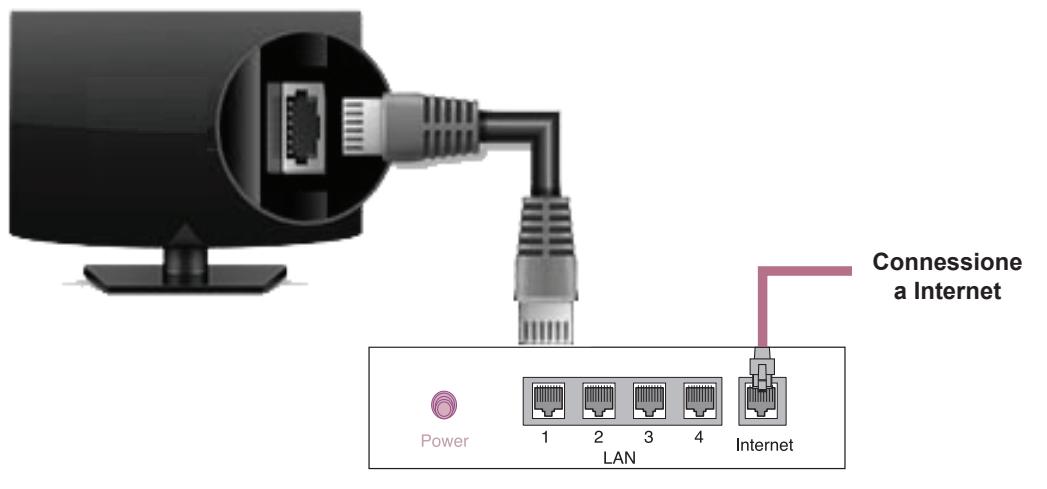

**Router cablato**

## Impostazione Rete

 $\bigoplus$ 

- 1 Premere il pulsante **f** (Casa) sul telecomando per accedere al menu Casa. Evidenziare l'icona **(IMPOSTAZIONI)** e selezionarla premendo il pulsante la **rotella (OK)** sul telecomando.
	- $\langle$ EDDHELL
- 2 Selezionare **Rete** → **Connessione cablata (Ethernet)** o **Connessione Wi-Fi**.

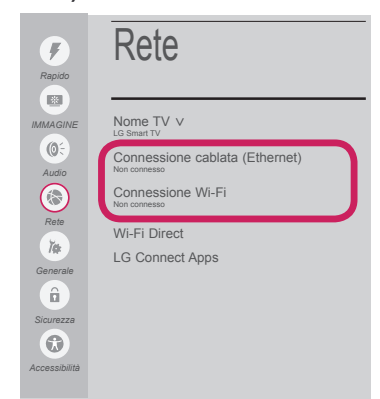

 $\bigoplus$ 

3 Il dispositivo tenta automaticamente la connessione alla rete disponibile (prima alla rete cablata). Quando si seleziona la **Connessione Wi-Fi**, viene visualizzato l'elenco delle reti disponibili. Scegliere la rete che si desidera utilizzare.

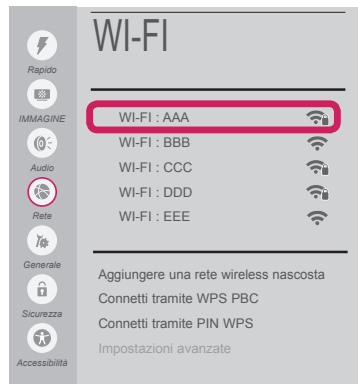

Per l'AP wireless (router) che presenta il simbolo <sub>a</sub>, è necessario immettere la chiave di protezione.

⊕

4 Al termine della connessione, viene visualizzato il messaggio "**Connesso a Internet**".

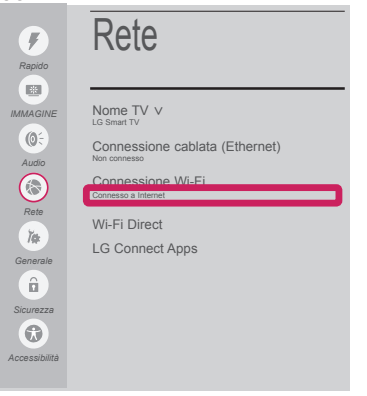

#### È possibile verificare lo stato della connessione in **Impostazioni avanzate**.

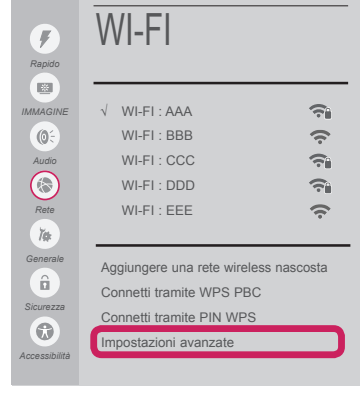

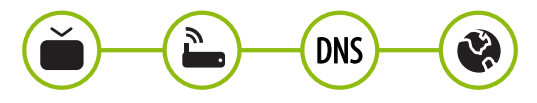

◈

1 Premere il pulsante **f** (Casa) sul telecomando per accedere al menu Casa. Evidenziare l'icona **(IMPOSTAZIONI)** e selezionarla premendo il pulsante la **rotella (OK)** sul telecomando.

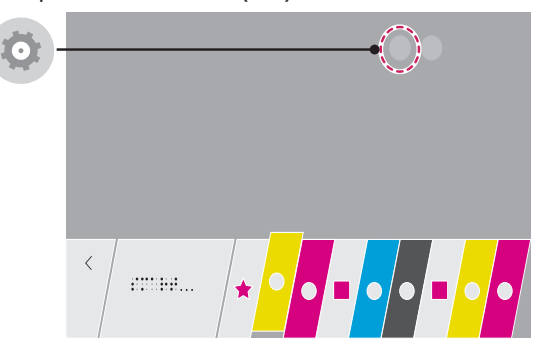

2 Selezionare **Rete** → **Connessione cablata (Ethernet)** o **Connessione Wi-Fi** → **Impostazioni avanzate**.

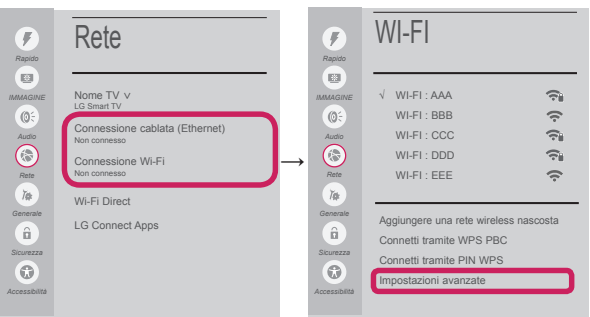

Attenersi alle istruzioni riportate di seguito relative allo stato della rete.

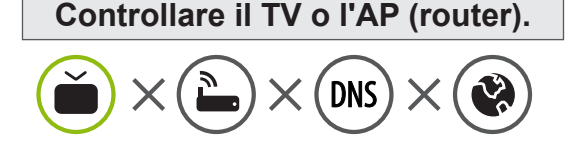

#### **Se appare una X accanto al TV:**

- 1 Verificare lo stato della connessione del TV, AP (Router).
- 2 Spegnere e accendere il TV, AP (Router).
- **<sup>●</sup> Se si utilizza un IP statico, immetterlo** direttamente.
- 4 Contattare il provider di servizi Internet o le società dell'AP (Router).

◈

#### **Controllare il router oppure consultare il proprio provider di servizi Internet.**

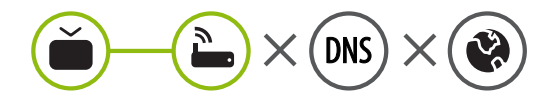

#### **Se appare una X accanto al Gateway:**

- 1Scollegare il cavo di alimentazione dell'AP (router) e provare a connettersi nuovamente dopo 5 secondi.
- 2Inizializzare (Reset) (Reset) l'AP (Router).
- 3 Contattare il provider di servizi Internet o le società dell'AP (Router).

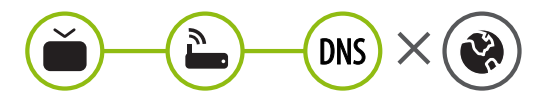

#### **Se appare una X accanto alla DNS:**

**0** Scollegare il cavo di alimentazione dell'AP (router) e provare a connettersi nuovamente dopo 5 secondi.

⊕

- 2 Inizializzare (Reset) (Reset) l'AP (Router).
- 3 Verificare che l'indirizzo MAC della TV o del router sia registrato presso il proprio provider di servizi Internet (l'indirizzo MAC visualizzato nel riquadro di destra della finestra dello stato della rete deve essere registrato presso il proprio provider di servizi Internet).
- 4 Controllare il sito Web del produttore per assicurarsi che sul router sia installata la versione più recente del firmware.

## Installazione e impostazione del software per PC SmartShare

 $\bigoplus$ 

- 1 Installare il programma SmartShare PC SW sul PC.
- 2 Andare a *www.lg.com*. Quindi, selezionare la propria area geografica.
- 3 Selezionare **SUPPORTO**. Quindi, cercare il modello in uso.
- 4 Selezionare **Drivers & Software** o **AGGIORNAMENTI SOFTWARE**. Quindi, selezionare SmartShare PC SW.
- 5 Una volta completata l'installazione, è possibile eseguire il programma.

## **NOTA**

⊕

y Il servizio **SmartShare** è disponibile solo se il TV e gli altri dispositivi sono connessi tramite un singolo router.

## Connessione SmartShare allo smartphone

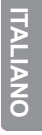

⊕

5

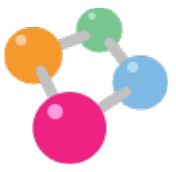

- 1 Verificare che sullo smartphone sia attivato il Wi-Fi. Per utilizzare **SmartShare**, entrambi i dispositivi si devono trovare sulla stessa rete locale.
- 2 Sullo smartphone, installare/eseguire l'applicazione per la condivisione dei contenuti (sui cellulari LG tale applicazione si chiama **SmartShare**).
- 3 Consentire allo smartphone di condividere file di contenuto con altri dispositivi.
- 4 Aprire l'applicazione **SmartShare**. **(Casa)** → **SmartShare**.
- 5 Selezionare il tipo di file che si desidera riprodurre (filmato, audio o foto).
- 6 Selezionare un file di filmato, musica o foto da riprodurre sul TV.
- 7 Riprodurre il file multimediale e visualizzarlo sul TV.

## Aggiornamento firmware TV

 $\bigoplus$ 

\* Se il televisore viene acceso per la prima volta dopo l'aggiornamento del software, l'inizializzazione potrebbe richiedere fino a un minuto.

#### **(Casa) → (IMPOSTAZIONI) → Generale → Informazioni sulla TV → CONTROLLA AGGIORNAMENTI**

È possibile controllare la versione del software e aggiornarla.

Se si seleziona l'opzione "**Consentire gli aggiornamenti automatici**" il software viene aggiornato automaticamente.

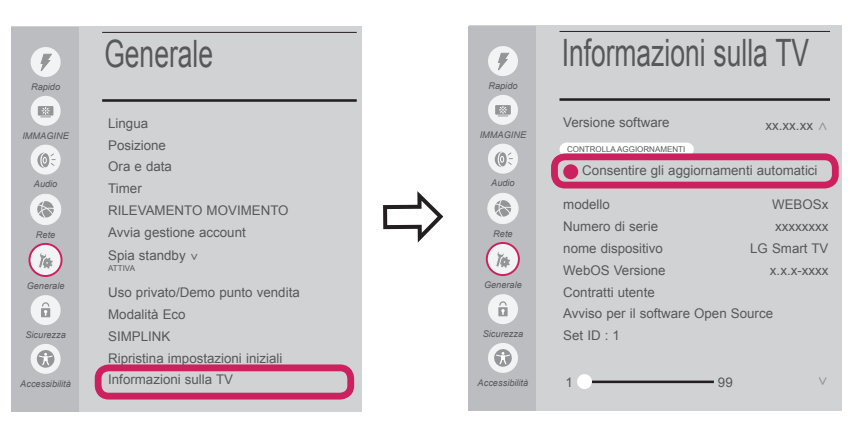

## Impostazione Wi-Fi Direct

⊕

 **(Casa) → (IMPOSTAZIONI) → Rete → Wi-Fi Direct**

Se una rete locale non è disponibile, è possibile collegare un dispositivo portatile direttamente al TV utilizzando la funzione Wi-Fi Direct.

Con **SmartShare**, è possibile condividere i file o le schermate dei dispositivi collegati a **Wi-Fi Direct**.

1 Se la funzione **Wi-Fi Direct** è impostata su **ATTIVA**, viene visualizzato un elenco dei dispositivi disponibili.

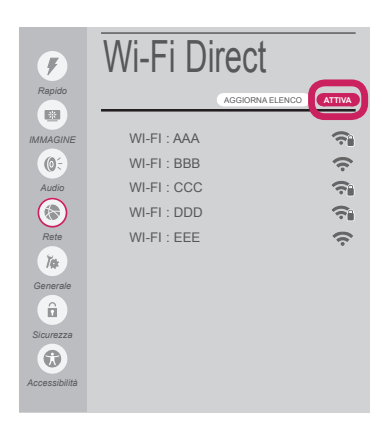

- 2 Quando viene richiesto di stabilire la connessione, selezionare **Si**. **Wi-Fi Direct** è connesso al TV.
- \* Se non si sta utilizzando **Wi-Fi Direct** per ridurre al minimo l'interferenza tra i dispositivi Wi-Fi, si consiglia di impostare **Wi-Fi Direct** su **DISATTIVA**. È possibile utilizzare soltanto i dispositivi che supportano **Wi-Fi Direct**.

⊕

⊕

6

## Impostazione Miracast

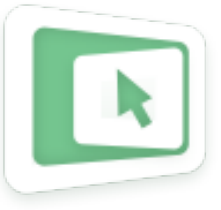

**Miracast** consente a un dispositivo portatile di inviare video e audio al TV in modalità wireless, in totale sicurezza.

- **(Casa) → Screen Share**
- 1 **Miracast** deve essere impostato su **"ATTIVA"** sul dispositivo portatile.
- 2 Quando viene rilevato il TV, selezionare il dispositivo sul dispositivo portatile. Al termine della connessione, lo schermo del TV appare sullo schermo del dispositivo.

## Impostazione WiDi (Wireless Display)

La tecnologia WiDi (Wireless Display) di Intel consente una connessione semplice e veloce senza l'uso di cavi o reti Internet per la visualizzazione di monitor mirror e dual sul TV. Puoi sederti e goderti i tuoi film preferiti, video, foto, programmi online e molto altro in full HD sul TV, con qualità audio e video incredibili.

#### **(Casa) → Screen Share**

⊕

- 1 Intel's WiDi è impostato su **ATTIVA**. Collegare il laptop all'access point (questa funzione può essere utilizzata anche senza collegamento con l'access point, tuttavia è consigliabile eseguire il collegamento). Il laptop esegue il programma Intel WiDi.
- 2 Vengono rilevate le LG Smart TV disponibili che supportano WiDi. Nell'elenco, selezionare la TV desiderata e fare clic su Connetti. Immettere il codice PIN visualizzato sullo schermo nel campo di immissione (a) del laptop e fare clic su Continua.

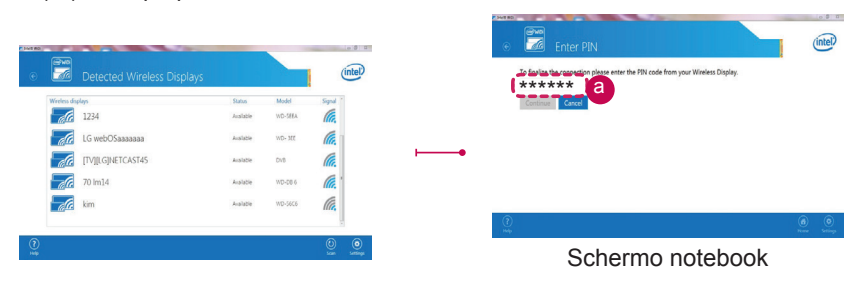

3 Lo schermo del TV appare sullo schermo del laptop. L'ambiente wireless può influire sulla visualizzazione dello schermo. In caso di scarsa connettività, la connessione Intel WiDi potrebbe essere persa.

◈

- \* Non è necessario registrare la TV LG.
- \* Per ulteriori informazioni su Intel WiDi, visitare il sito Web http://intel.com/go/widi
- \* È possibile controllare il PC utilizzando il telecomando magico.

⊕

7

 $\bigoplus$ 

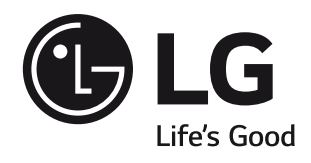

 $\mathbb{R}$ 

 $\bigoplus$ 

 $\overline{\phantom{a}}$ 

 $\mathcal{L}$ 

 $\bigoplus$ 

**Chiamare il servizio clienti LG se si verificano problemi.**

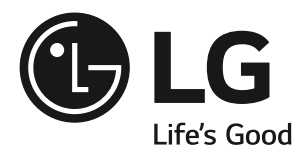

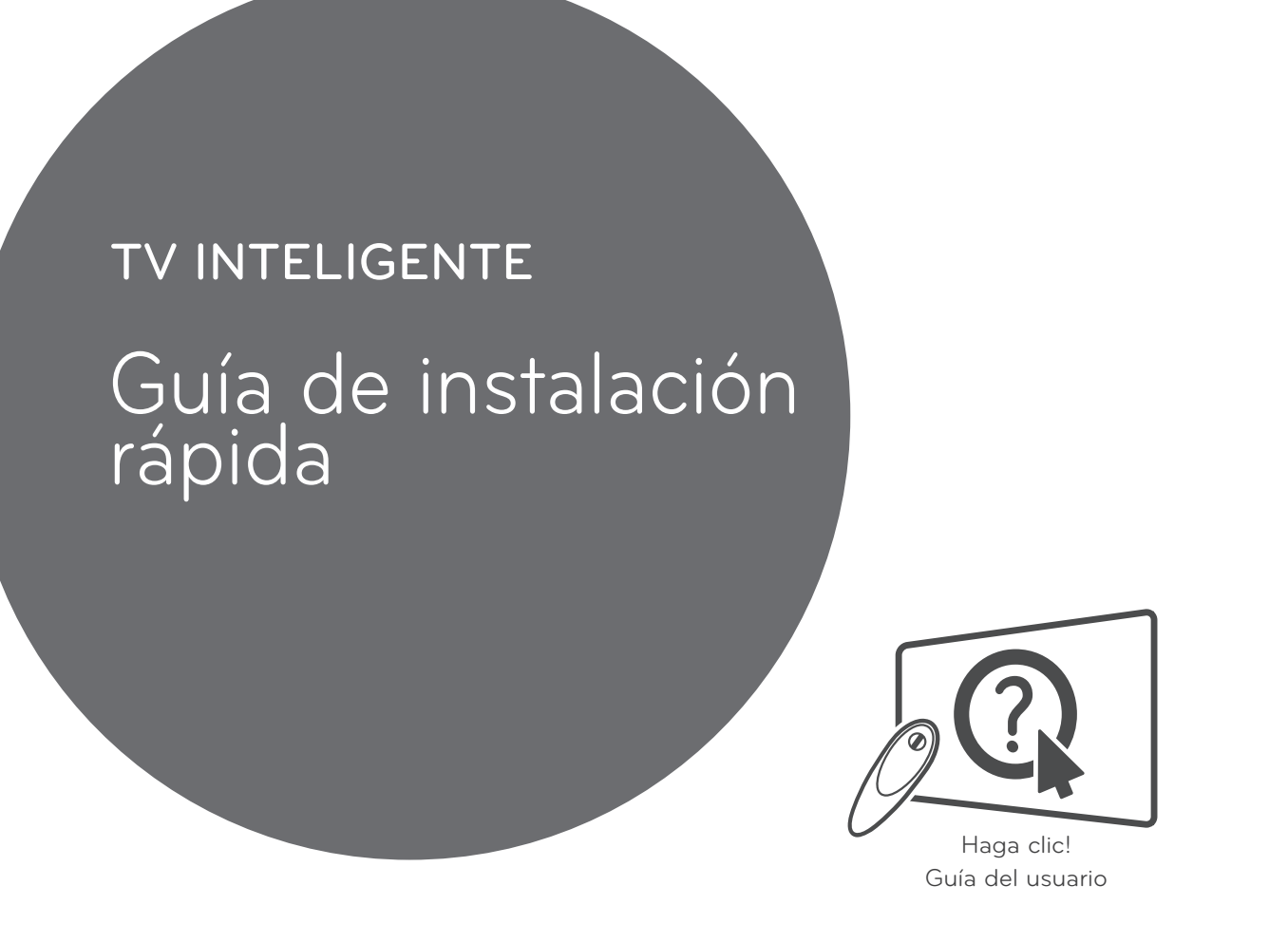

 $\bigoplus$ 

Antes de utilizar el equipo, lea este manual con atención y consérvelo para consultarlo cuando lo necesite.

www.lg.com

 $\bigoplus$ 

 $\bigodot$ 

2

**ENG ESPAÑOL**

 $\bigoplus$ 

- \* La imagen mostrada puede ser diferente a la que aparece en la TV.
- \* La imagen mostrada en un PC o teléfono móvil puede variar en función del SO (sistema operativo).

 $\bigoplus$ 

\* Las posiciones de los iconos de las aplicaciones pueden variar en la plataforma, dependiendo de la versión del software.

## Conexión de red inalámbrica

**\* Aplicable únicamente a modelos preparados para Wi-Fi.**

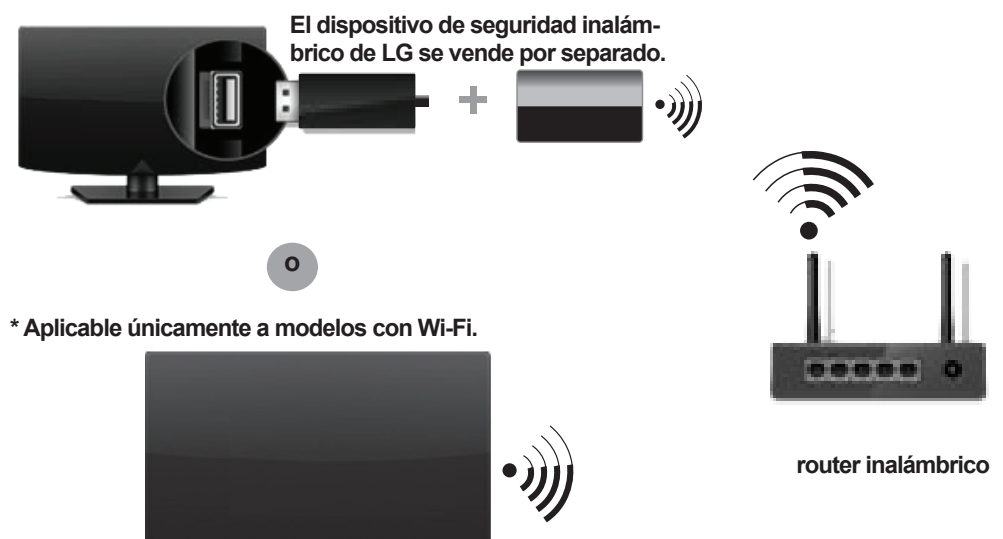

## Conexión de red cableada

 $\bigoplus$ 

\* Para disfrutar de una conexión estable a Internet, se recomienda utilizar una conexión con cable o colocar el router inalámbrico cerca de la TV.

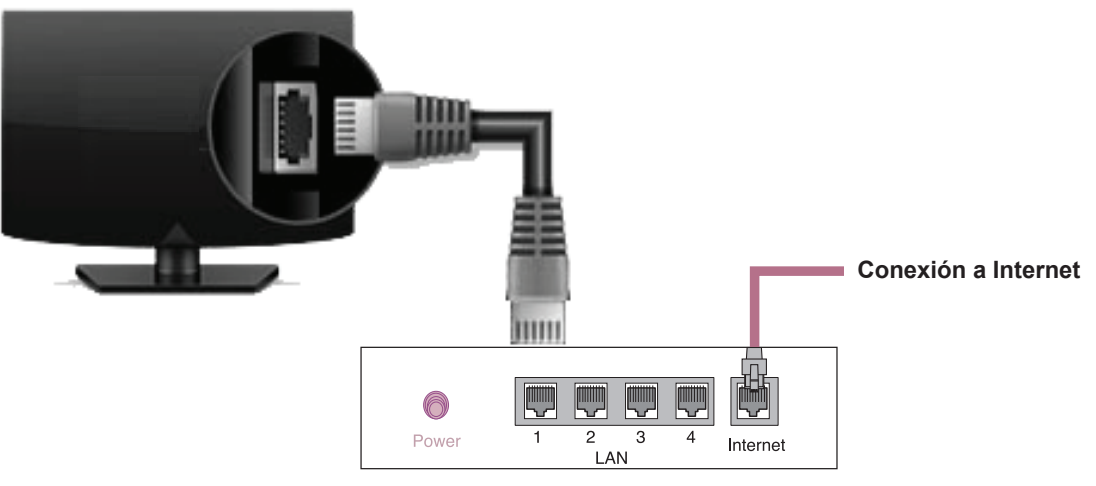

⊕

**Router por Cable**

## CONFIGURACIÓN DE RED

1 Pulse el botón **(Hogar)** del mando a distancia para acceder al menú Hogar. Resalte el icono **(CONFIGURACIÓN)** y selecciónelo pulsando el botón **Rueda(OK)** del mando a distancia.

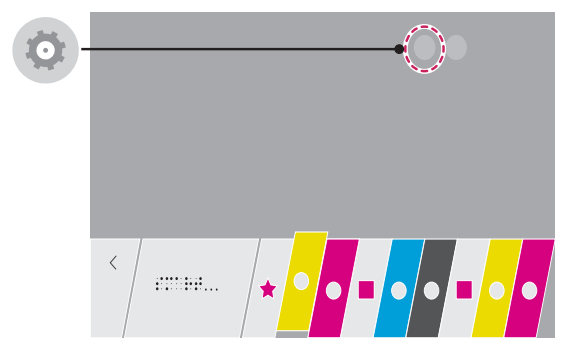

2 Seleccione **Red** → **Conexión cableada (Ethernet)** o **Conexión Wi-Fi**.

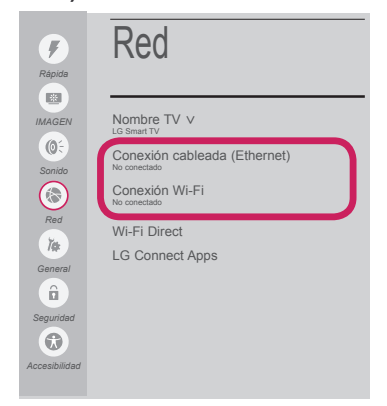

 $\bigoplus$ 

3 El dispositivo intenta conectarse automáticamente a la red disponible (a la red con cables primero). Cuando seleccione la **Conexión Wi-Fi**, se mostrará la lista de Conexiónes disponibles. Seleccione la red que desea utilizar.

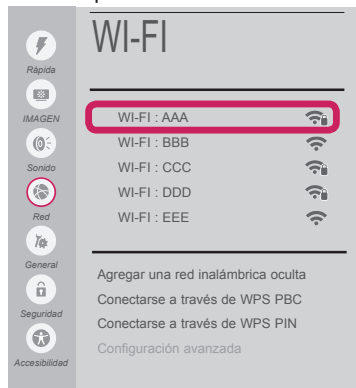

Para los AP (routers) inalámbricos que tienen el símbolo  $\widehat{\mathcal{P}}$ , debe introducir la clave de seguridad.

⊕

4 Si la conexión tiene éxito, se muestra el estado **"Conectado a Internet"**.

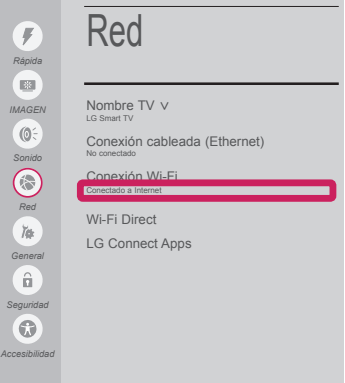

#### Puede comprobar el estado de la conexión en **Configuración avanzada**.

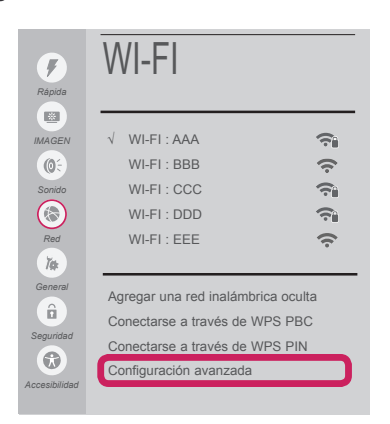

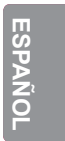

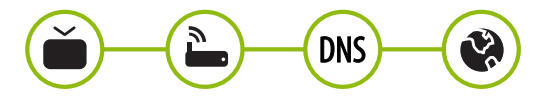

## Configuracion de Red

 $\bigoplus$ 

1 Pulse el botón **(Hogar)** del mando a distancia para acceder al menú Hogar. Resalte el icono **(CONFIGURACIÓN)** y selecciónelo pulsando el botón **Rueda(OK)** del mando a distancia.

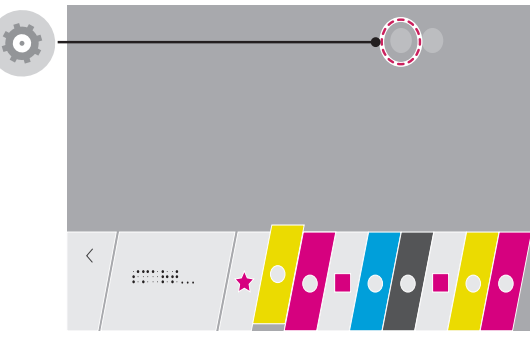

2 Seleccione **Red** → **Conexión cableada (Ethernet)** o **Conexión Wi-Fi** → **Configuración avanzada**.

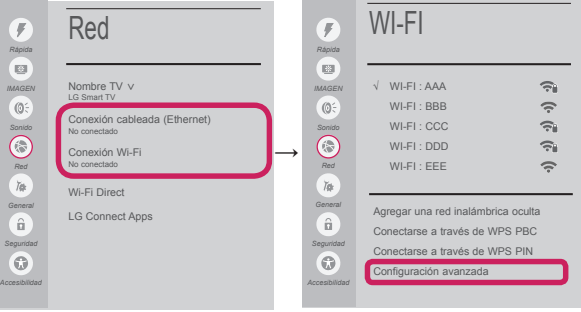

Siga las instrucciones indicadas a continuación que establecen el estado de la red.

## **Compruebe la TV o el AP (router).**

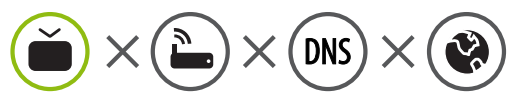

#### **Si aparece una X al lado de la TV:**

- 1 Compruebe el estado de la conexión del televisor y el AP (router).
- 2 Apague y encienda el televisor y el AP (router).

◈

- **3** Si utiliza una IP estática, introdúzcala.
- 4 Póngase en contacto con su proveedor de Internet o del AP (router).

**Compruebe el router o consulte con su proveedor de servicios de Internet.**

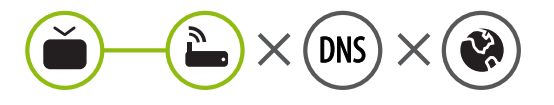

#### **Si aparece una X al lado de la puerta de enlace:**

- **O** Desenchufe el cable de alimentación del AP (router) e intente conectar de nuevo cuando transcurran 5 segundos.
- 2 Inicialice (Reajuste) el AP (router).
- 3 Póngase en contacto con su proveedor de Internet o del AP (router).

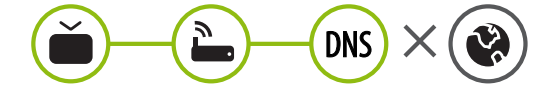

#### **Si aparece una X al lado de DNS:**

1 Desenchufe el cable de alimentación del AP (router) e intente conectar de nuevo cuando transcurran 5 segundos.

⊕

- 2 Inicialice (Reajuste) el AP (router).
- <sup>3</sup> Compruebe que la dirección MAC de la TV/ router está registrada con su proveedor de servicios de Internet. (La dirección MAC mostrada en el panel derecho de la ventana de estado de red se debe registrar con su proveedor de servicios de Internet.)
- 4 Compruebe el sitio web del fabricante del router para asegurarse de que su router tiene la versión más reciente de firmware instalada.

4

**ENG ESPAÑOL**

## Instalación y ajuste del SW SmartShare PC

 $\bigoplus$ 

- 1 Instale el programa SmartShare PC SW en su PC.
- 2 Vaya a *www.lg.com*. A continuación, seleccione su región.
- 3 Seleccione **POSVENTA**. A continuación, busque su modelo.
- 4 Seleccione **Software y Drivers** o **SOFTWARE Y DRIVERS**. A continuación, seleccione SmartShare PC SW.
- 5 Puede ejecutar el programa cuando la instalación finalice.

## **NOTA**

⊕

y El servicio **SmartShare** solo está disponible si la TV y otros dispositivos están conectados a través de un router individual.

## Conexión mediante Smartshare con un Smartphone

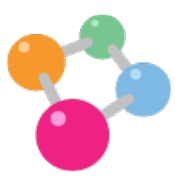

- 1 Compruebe que la red Wi-Fi está habilitada en su teléfono inteligente. Para usar **SmartShare**, ambos dispositivos deben estar conectados a la misma red local.
- 2 Instale/ejecute la aplicación de contenido compartido en su teléfono inteligente (denominada **SmartShare** en los teléfonos LG).
- 3 Habilite su teléfono inteligente para compartir archivos de contenido con otros dispositivos.
- 4 Abra la aplicación **SmartShare**. **(Hogar)** → **SmartShare**.
- 5 Seleccione el tipo de archivo que desea reproducir (película, audio o foto).
- 6 Seleccione un archivo de película, música o foto para reproducirlo en la TV.
- 7 Reproduzca el archivo multimedia para verlo y disfrutarlo en la TV.

**ENG ESPAÑOL**

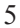

## Actualización del firmware de la TV

 $\bigoplus$ 

\* La primera vez que se encienda la TV tras la actualización del software, puede tardar hasta un minuto en iniciarse.

#### **(Hogar) → (CONFIGURACIÓN) → General → Acerca de esta TV → BUSCAR ACTUALIZACIONES**

Puede comprobar la versión de software y actualizarla.

Si marca la opción "**Permitir actualizaciones automáticas**", el software se actualizará automáticamente.

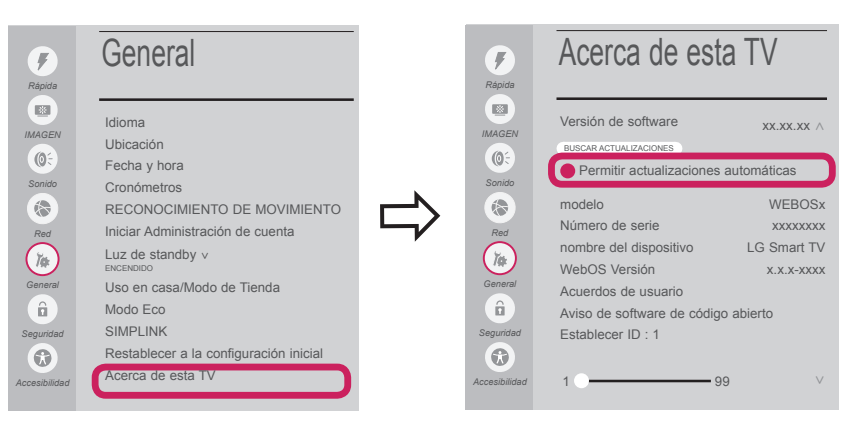

## Ajuste Wi-Fi Direct

⊕

#### **(Hogar) → (CONFIGURACIÓN) → Red → Wi-Fi Direct**

Si no hay disponible una red local, podrá conectar un dispositivo portátil directamente a la TV mediante Wi-Fi Direct.

**SmartShare** le permite compartir archivos o pantallas de dispositivos conectados a **Wi-Fi Direct**.

1 Si **Wi-Fi Direct** está conectado **ENCENDIDO**, aparecerá una lista de dispositivos disponibles.

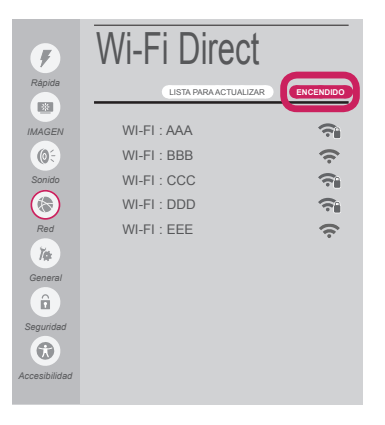

- 2 Cuando se le pida que solicite conexión, seleccione **SÍ**. **Wi-Fi Direct** está ya conectado a su TV.
- \* Si no está utilizando **Wi-Fi Direct** para minimizar las interferencias entre los dispositivos Wi-Fi, recomendamos que establezca **Wi-Fi Direct** en **APAGADO**. Solo puede utilizar dispositivos compatibles con **Wi-Fi Direct**.

**ENG ESPAÑOL**

## Ajuste Miracast

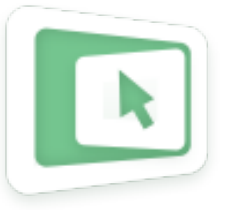

**Miracast** permite a un dispositivo portátil enviar vídeo y sonido a la TV de forma inalámbrica y segura.

- **(Hogar) → Screen Share**
- 1 **Miracast** debe estar **"ENCENDIDO"** en su dispositivo portátil.
- 2 Cuando se detecte la TV, seleccione el dispositivo en su dispositivo portátil. Una vez finalizada la conexión, la pantalla de la TV aparecerá en la pantalla del dispositivo.

## Ajuste WiDi (pantalla inalámbrica)

La tecnología Intel's WiDi (WiDi de Intel) (pantalla inalámbrica) permite realizar una conexión sencilla y rápida sin cables ni red de Internet para la visualización de monitores reflejados y duales en su TV. Puede sentarse y disfrutar de sus películas, vídeos, fotos y programas en línea favoritos en Full HD en su TV con una magnífica claridad de imagen y sonido.

#### **(Hogar) → Screen Share**

⊕

- 1 Intel's WiDi (WiDi de Intel) está establecido en **ENCENDIDO**. Conecte su portátil al AP. (Esta función se puede utilizar sin AP; se recomienda conectar al AP para un mejor rendimiento.) Su portátil ejecuta el programa Intel WiDi.
- 2 Detecta las TV inteligentes de LG disponibles, que son compatibles con WiDi. En la lista, seleccione la TV que desee y haga clic en Conectar. Introduzca el número de PIN que se muestra en la pantalla en el campo de entrada  $\left( \bullet \right)$  en su portátil y, a continuación, haga clic en Continuar.

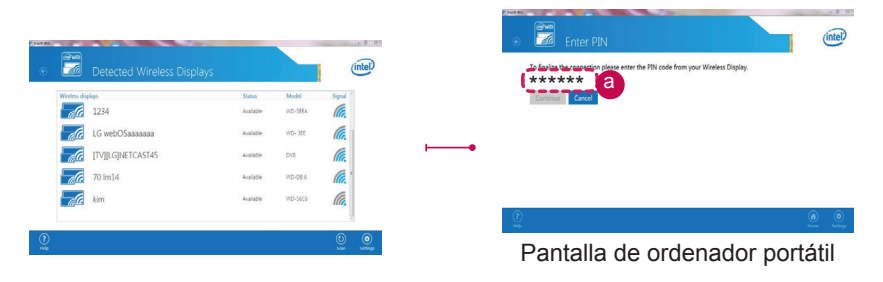

3 La pantalla de la TV aparece en la pantalla del portátil.El entorno inalámbrico puede afectar a la visualización de la pantalla. Si la conexión es deficiente, puede perderse la conexión Intel WiDi.

◈

- \* No es necesario registrar la TV LG.
- \* Para obtener más información sobre Intel WiDi, visite *http://intel.com/go/widi.*
- \* Puede controlar el PC con el mando a distancia Mágico.

⊕

7

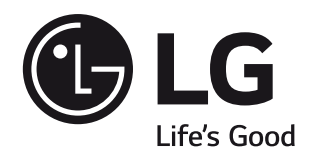

 $\overline{\phantom{a}}$ 

 $\bigoplus$ 

 $\overline{\phantom{a}}$ 

 $\mathcal{L}$ 

 $\bigoplus$ 

**Llame al centro de atención al cliente de LG si experimenta algún problema.**

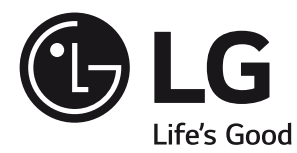

## SMART TV

 $\bigoplus$ 

## Краткое руководство по установке

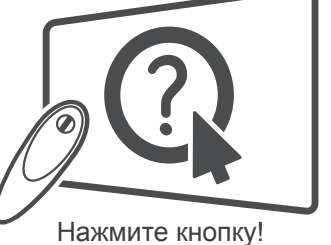

Руководство пользователя

Перед началом эксплуатации устройства внимательно прочтите настоящее руководство и сохраните его для будущего использования.

 $\bigoplus$ 

 $\bigoplus$ 

 $\bigodot$ 

**РУСС** 

⊕

- \* Показанное изображение может отличаться от вашего телевизора.
- \* Изображение, отображаемое на компьютере или мобильном телефоне, может отличаться в зависимости от ОС (Операционной системы).

 $\bigoplus$ 

\* Расположение значков приложений может отличаться в зависимости от платформы и версии программного обеспечения.

## Соединение по беспроводной сети

**\* Применимо только для моделей со встроенной поддержкой Wi-Fi.**

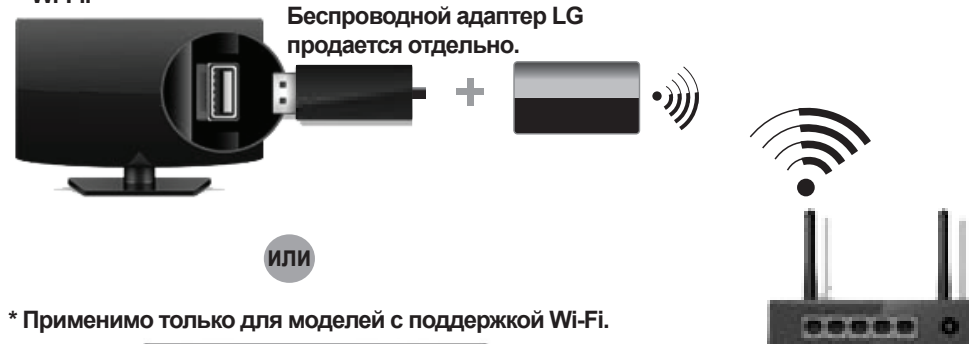

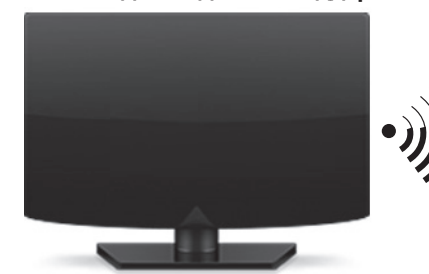

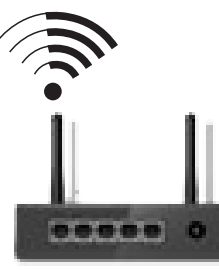

**Беспроводной маршрутизатор**

 $\bigoplus$ 

## Подключение к проводной сети

\* Для стабильности Интернет-подключения рекомендуется использовать проводное подключение или расположить беспроводной маршрутизатор рядом с телевизором.

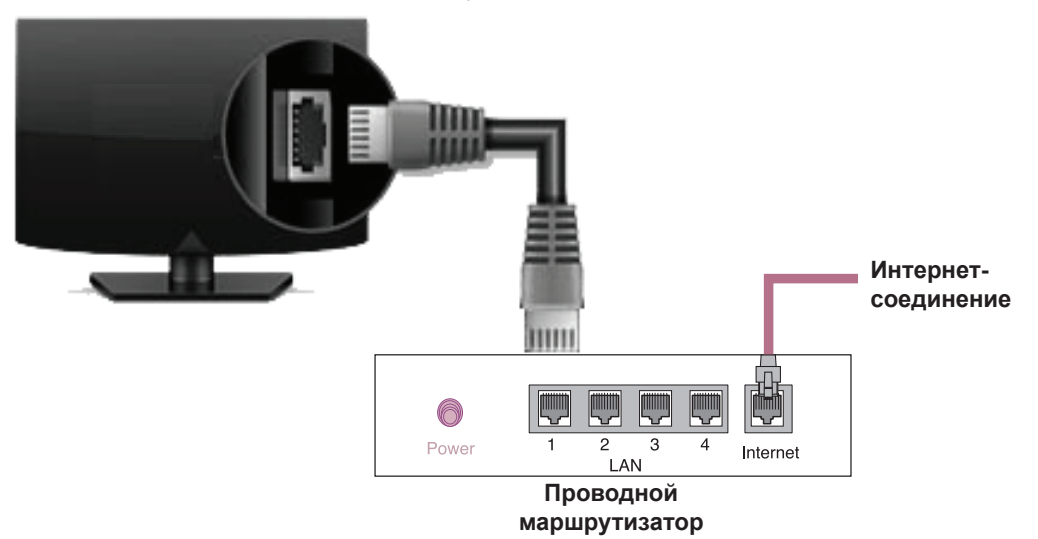

#### 3

## НАСТРОЙКА СЕТИ

 $\bigoplus$ 

- 1 Для отображения меню Дома нажмите кнопку **(Дома)** на пульте ДУ. Выделите значок **(НАСТРОЙКИ)** и выберите его, нажав кнопку **Колесико (OK)** на пульте ДУ.
- 4 Если подключение выполнено успешно, отображается состояние "**Подключено к Интернету**".

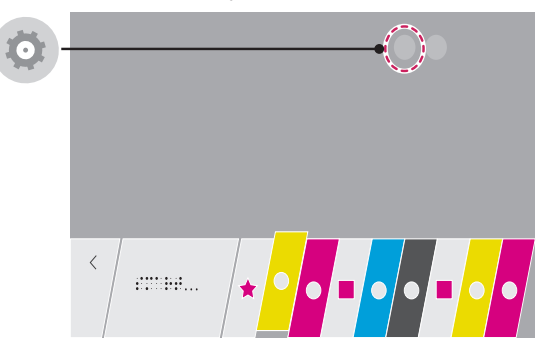

2 Перейдите в **Сеть** → **Проводное подключение (Ethernet)** или **Подключение к сети Wi-Fi**.

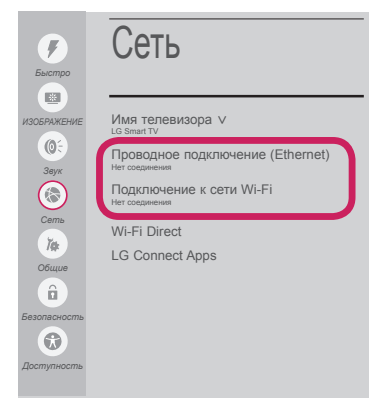

 $\bigoplus$ 

3 Устройство автоматически пытается подключиться к доступной сети (проводное подключение приоритетно). При выборе пункта **Подключение к сети Wi-Fi** отображается список доступных сетей. Выберите необходимую сеть.

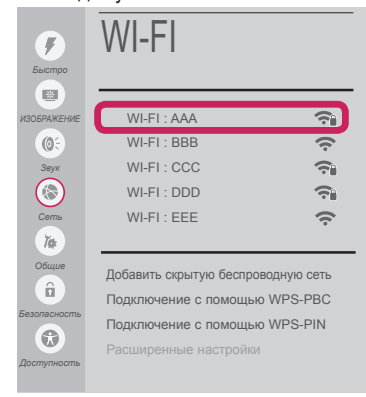

Для беспроводных точек доступа (маршрутизаторов) со значком я необходимо ввести ключ защиты.

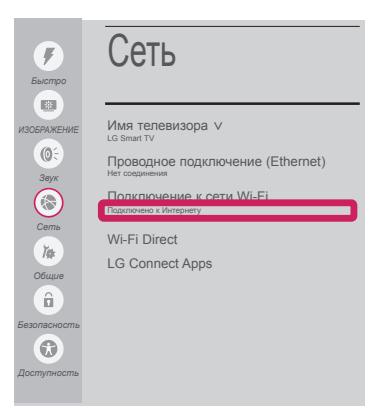

Состояние подключения можно проверить в разделе **Расширенные настройки**.

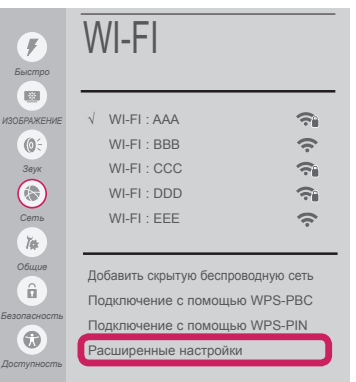

 $\bigoplus$ 

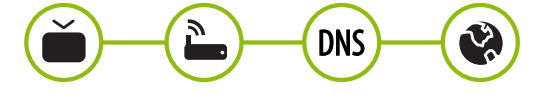

⊕

1 Для отображения меню Дома нажмите кнопку **П** (Дома) на пульте ДУ. Выделите значок **(НАСТРОЙКИ)** и выберите его, нажав кнопку **Колесико (OK)** на пульте ДУ.

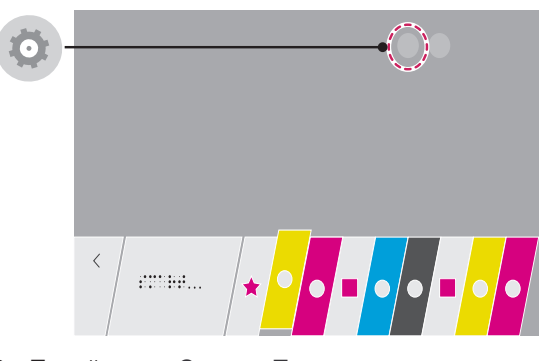

2 Перейдите в **Сеть** → **Проводное подключение (Ethernet)** или **Подключение к сети Wi-Fi** → **Расширенные настройки.**

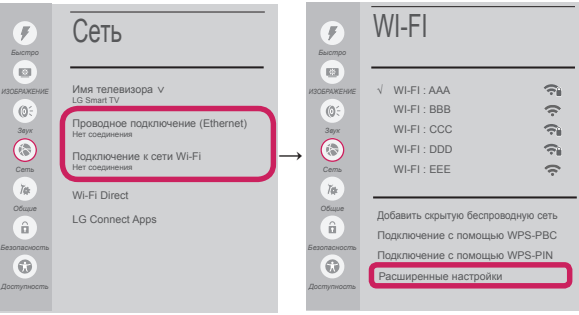

Следуйте приведенным ниже инструкциям, относящимся к состоянию вашей сети.

#### **Проверьте телевизор и точку доступа (маршрутизатор).**

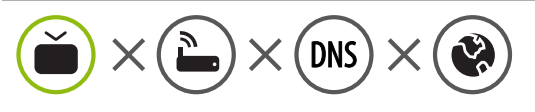

#### **Если символ X отображается рядом со значком телевизора:**

- 1 Проверьте статус подключения телевизора и точки доступа (маршрутизатора).
- 2 Включите и выключите телевизор, точку доступа (маршрутизатор).
- **3 При использовании статического IP введите** IP напрямую.
- 4 Свяжитесь с интернет-провайдером или компанией-производителем точки доступа (маршрутизатора).

#### **Проверьте маршрутизатор или проконсультируйтесь с провайдером интернет-услуг.**

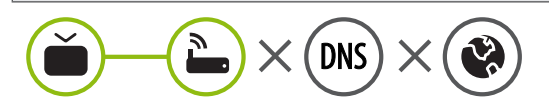

#### **Если символ X отображается рядом со значком шлюза:**

- 1 Отсоедините кабель питания точки доступа (маршрутизатора) и попытайтесь выполнить подключение через 5 секунд.
- 2 Выполните инициализацию (сброс) точки доступа (маршрутизатора).
- 3 Свяжитесь с интернет-провайдером или компанией-производителем точки доступа (маршрутизатора).

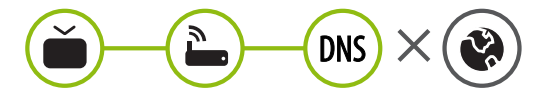

#### **Если символ X отображается рядом со значком DNS:**

⊕

- 1 Отсоедините кабель питания точки доступа (маршрутизатора) и попытайтесь выполнить подключение через 5 секунд.
- 2 Выполните инициализацию (сброс) точки доступа (маршрутизатора).
- 3 Убедитесь, что MAC-адрес телевизора/ маршрутизатора зарегистрирован у вашего поставщика интернет-услуг (MAC-адрес, отображаемый на правой панели окна состояния сети, должен быть зарегистрирован у вашего поставщика интернет-услуг).
- 4 На сайте производителя маршрутизатора убедитесь, что на вашем устройстве установлена последняя версия встроенного ПО.

**РУСС** 

⊕

#### ◈

## Установка и настройка SmartShare PC SW

 $\bigoplus$ 

- 1 Установите программу SmartShare PC SW на компьютер.
- 2 Перейдите *www.lg.com*. Затем выберите свой регион.
- 3 Выберите **ПОДДЕРЖКА** . Затем найдите свою модель.
- 4 Выберите **Drivers & Software** или **ОБНОВЛЕНИЕ ПО**. Затем выберите Smartshare PC SW (ПО на ПК для Smartshare).
- 5 После завершения установки можно запустить программу.

## **ПРИМЕЧАНИЕ**

⊕

y Сервис **SmartShare** доступен только, если телевизор и другие устройства подключены к единому маршрутизатору.

## Подключение SmartShare для смартфона

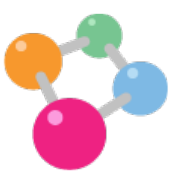

- 1 Убедитесь, что на смартфоне активна связь Wi-Fi. Чтобы воспользоваться функцией **SmartShare**, необходимо, чтобы оба устройства были подключены к одной локальной сети.
- 2 Установите/запустите приложение для отправки содержимого со смартфона (на телефонах LG оно называется **SmartShare**).
- 3 Включите смартфон для отправки файлов содержимого на другие устройства.
- 4 Откройте приложение **SmartShare**. **(Дома)** → **SmartShare**.
- 5 Выберите типы файлов, которые вы хотите воспроизвести (видео, аудио или фото).
- 6 Выберите файл видео, аудио или фото для воспроизведения на экране телевизора.
- 7 Воспроизведите медиа-файл, чтобы просмотреть его содержимое на экране телевизора.

5

## Обновление ПО телевизора

\* При первом включении телевизора после обновления ПО инициализация телевизора может занять около одной минуты.

#### **(Дома) → (НАСТРОЙКИ) → Общие → Сведения о телевизоре → ПРОВЕРИТЬ ОБНОВЛЕНИЯ**

Версию программного обеспечения можно проверить и при необходимости обновить. Если установить флажок "**Разрешить автоматические обновления**", обновление программного обеспечения будет производиться автоматически.

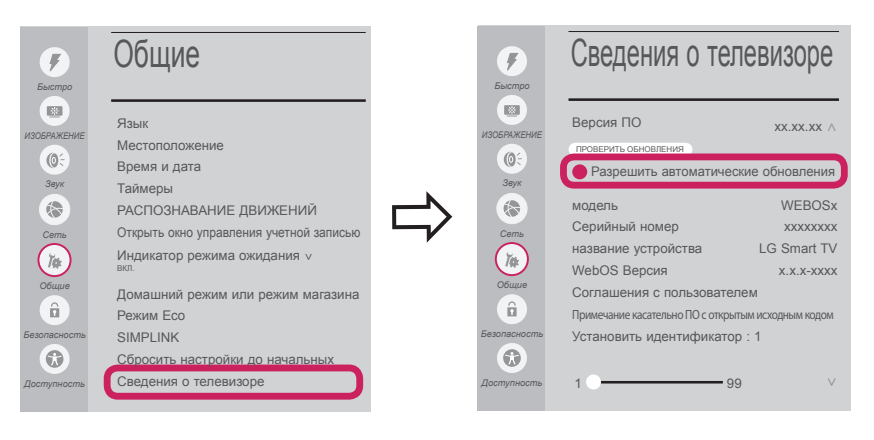

♠

6

## Установка Wi-Fi Direct

♠

 **(Дома) → (НАСТРОЙКИ) → Сеть → Wi-Fi Direct**

Если локальная сеть недоступна, портативное устройство можно подключить напрямую к телевизору с помощью функции Wi-Fi Direct.

С помощью **SmartShare** можно делиться файлами или экранами устройств, подключенных к **Wi-Fi Direct**.

1 Если установить **Wi-Fi Direct** на **ВКЛ.**, появится список доступных устройств.

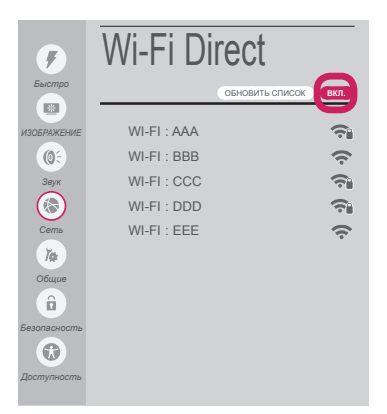

- 2 При появлении запроса на подключение выберите **ДА**. Теперь **Wi-Fi Direct** подключена к телевизору.
- \* Если вы не используете функцию **Wi-Fi Direct**, рекомендуется установить **Wi-Fi Direct** на **ВЫКЛ.**. для минимизации помех между устройствами Wi-Fi. Возможно использование только устройств с поддержкой технологии **Wi-Fi Direct**.

⊕

 $\bigoplus$ 

## Настройка Miracast

 $\bigoplus$ 

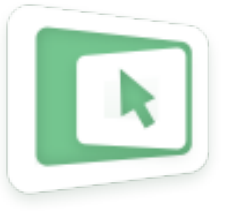

**Miracast** позволяет осуществлять безопасную беспроводную отправку видео и аудио с переносного устройства на телевизор.

- **(Дома) → Screen Share**
- 1 Функция **Miracast** должна быть **"ВКЛ."** на мобильном устройстве.
- 2 После обнаружения телевизора выберите устройство на портативном устройстве. После успешно установленного подключения экран телевизора отобразится на экране устройства.

## Установка WiDi (Беспроводной дисплей)

Технология Intel WiDi (Беспроводной дисплей) обеспечивает удобное и быстрое подключение телевизора в качестве дополнительного или второго монитора по беспроводному или сетевому соединению.Теперь вы можете комфортно просматривать любимые фильмы, видео, фотографии, он-лайн программы и многое другое в высоком разрешении прямо на экране телевизора в отличном качестве изображения и с великолепным звуком.

#### **(Дома) → Screen Share**

⊕

- 1 Intel's WiDi установлен на **ВКЛ.**. Подключите свой ноутбук к точке доступа (можно использовать эту функцию без точки доступа, но подключение рекомендуется). Ваш ноутбук запускает программу Intel WiDi.
- 2 Он обнаруживает, что LG Smart TV доступен и поддерживает WiDi. Выберите из списка необходимый телевизор и щелкните Подключить. Введите PIN-код, отображаемые на экране, в поле ввода (**а**), отображаемое на экране ноутбука, затем нажмите Продолжить.

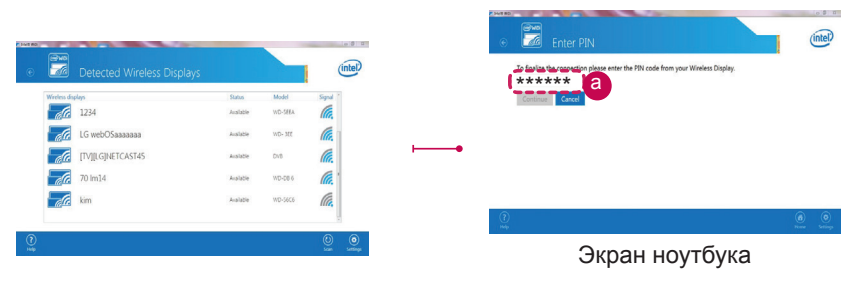

- 3 Экран телевизора отобразится на экране ноутбука. Беспроводная среда может влиять на экран дисплея. При плохом соединении подключение Intel WiDi может быть прервано.
- \* Телевизор LG не требуется регистрировать.
- \* Для получения дополнительной информации о Intel WiDi посетите сайт *http://intel.com/go/widi*.
- \* Управлять компьютером можно с помощью пульта ДУ Magic.

7

**PYCCKV ENG РУССКИЙ**

⊕

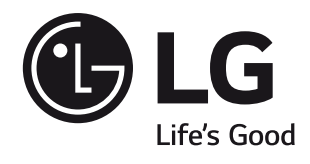

 $\overline{\phantom{a}}$ 

 $\bigoplus$ 

 $\overline{\phantom{a}}$ 

 $\overline{\phantom{a}}$ 

 $\bigoplus$ 

**При возникновении любых проблем звоните в центр поддержки клиентов LG.**